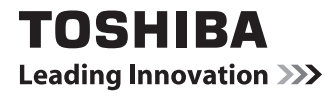

# ●●● dynabook ガイド (取扱説明書)

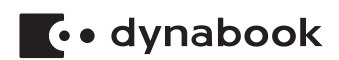

# もくじ

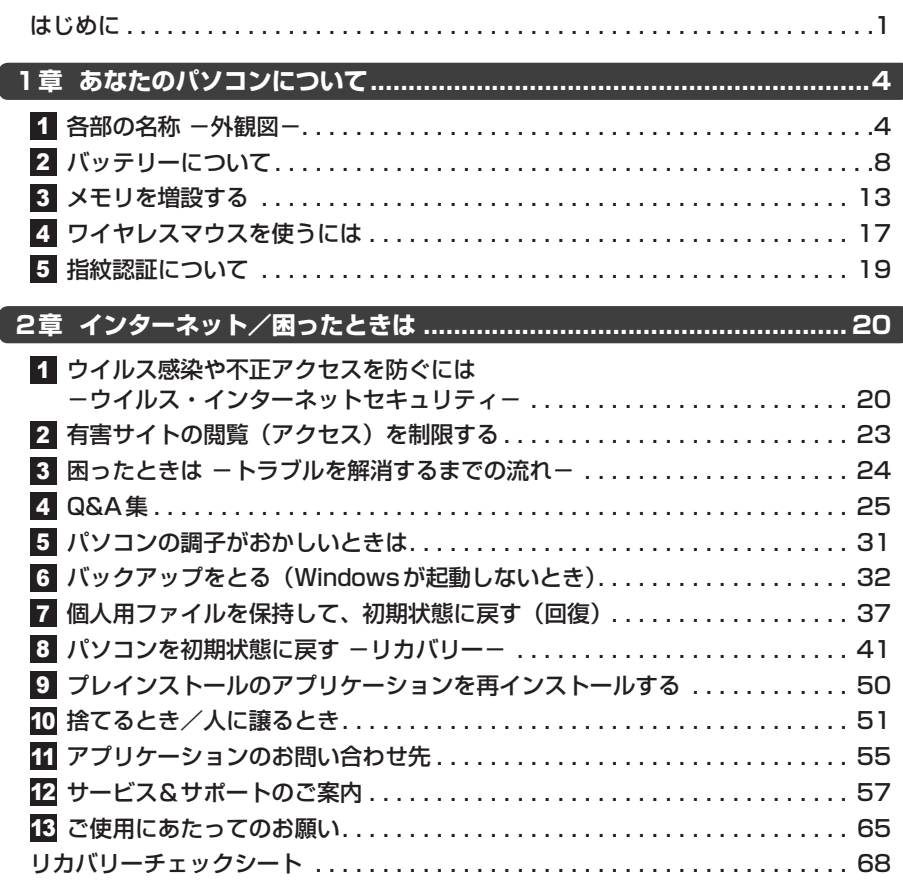

# **詳細は、『パソコンで見るマニュアル』で説明しています。**

本書では、パソコンに用意されている機能の一部を簡単に説明しています。より詳しい説明や、 本書で説明していない機能については『パソコンで見るマニュアル』で説明しています。『パソ コンで見るマニュアル』は、次の手順で起動できます。

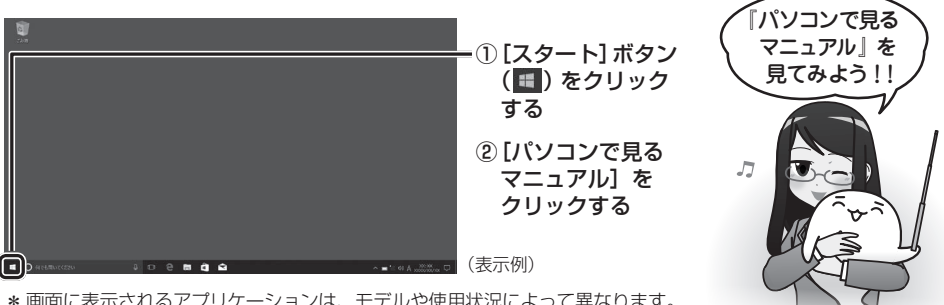

\* 画面に表示されるアプリケーションは、モデルや使用状況によって異なります。

# はじめに

このたびは、本製品をお買い求めいただき、まことにありがとうございます。

本製品を安全に正しく使うために重要な事項が、付属の冊子『安心してお使いいただくために』 に記載されています。必ずお読みになり、正しくお使いください。

本書や『安心してお使いいただくために』は、お読みになったあと、いつでも見られるように お手元に大切に保管してください。

本書は、次の決まりに従って書かれています。

## **■ 1 記号の意味**

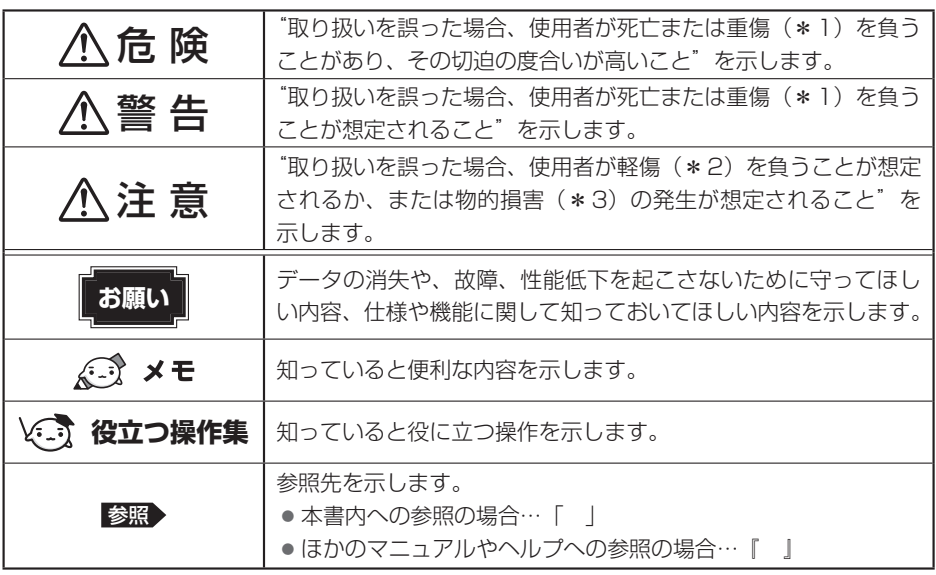

\*1重傷とは、失明やけが、やけど(高温・低温・化学)、感電、骨折、中毒などで、後遺症が残るものおよび 治療に入院・長期の通院を要するものをさします。

\*2 軽傷とは、治療に入院・長期の通院を要さない、けが、やけど、感電などをさします。

\*3物的損害とは、家屋·家財および家畜·ペットなどにかかわる拡大損害をさします。

# **2 著作権について**

音楽、映像、コンピューター・プログラム、データベースなどは著作権法により、その著作者 および著作権者の権利が保護されています。こうした著作物を複製することは、個人的にまた は家庭内で使用する目的でのみ行うことができます。上記の目的を超えて、権利者の了解なく これを複製 (データ形式の変換を含む)、改変、複製物の譲渡、ネットワーク上での配信などを 行うと、「著作権侵害」「著作者人格権侵害」として損害賠償の請求や刑事処罰を受けることが あります。本製品を使用して複製などをする場合には、著作権法を遵守のうえ、適切な使用を 。心がけてください

# **8 用語について**

本書に記載している各用語の定義については、『パソコンで見るマニュアル 準備編 本書をお読 みになる前に - 2 用語について あ参照してください。

# **Trademarks**

- ●Internet Explorer、Microsoft、Skype、Windows、Windowsロゴは、米国Microsoft Corporationの、米国およびその他の国における登録商標または商標です。
- Blu-rav Disc™ (ブルーレイディスク)、Blu-rav™ (ブルーレイ)、BDXL™および関連ロゴは、 Blu-rav Disc Associationの商標です。
- TRENDMICRO、ウイルスバスター、ウイルスバスター クラウドは、トレンドマイクロ株 。式会社の登録商標です
- ●デジタルアーツ/DIGITAL ARTS、ZBRAIN、アイフィルター/i-フィルターは、デジタル アーツ株式会社の登録商標です。
- HDMI、HDMIロゴは、HDMI Licensing LLCの米国およびその他の国における登録商標ま 。たは商標です
- Bluetooth、Bluetoothロゴは、Bluetooth SIG, Incの登録商標です。

本書に掲載の商品の名称やロゴは、それぞれ各社が商標および登録商標として使用している場 。合があります

## **┃5 お願い**

- ●本体のハードディスクにインストールされている、または付属のCD/DVDからインストール したシステム (OS)、アプリケーション以外をインストールした場合の動作保証はできません。
- ●Windows標準のシステムツール以外の方法で、パーティションを変更・削除・追加しない でください。ソフトウェアの領域を壊すおそれがあります。
- ●本体のハードディスクにインストールされている、または付属のCD/DVDからインストー ルしたシステム (OS)、アプリケーションは、本製品でのみ利用できます。
- ●購入時に定められた条件以外で、製品およびソフトウェアの複製もしくはコピーをすること は禁じられています。取り扱いには注意してください。
- ●本製品の画像データは、本製品上で壁紙に使用する以外の用途を禁じます。
- ●お使いの環境によっては、スムーズに再生できない動画があります。
- ●パスワードを設定した場合は、忘れたときのために必ずパスワードを控えておいてください。 パスワードを忘れてしまって、パスワードを解除できなくなった場合は、使用している機種 (型番) を確認後、次のサポート窓口に連絡してください。
	- ・Windowsパスワードを忘れたとき: 東芝 PC あんしんサポート 使いかた相談窓口
	- ·その他のパスワードを忘れたとき : 東芝PCあんしんサポート 修理相談窓口 HDDパスワードを忘れてしまった場合は、ハードディスクなどは永久に使用できなくなり

ますので、有料にてハードディスクなどを交換します。 「その他のパスワード」の場合は、有料にてパスワードを解除します。その際、パスワード の種類によっては、お客様のデータが失われる場合があります。 またどちらの場合も、身分証明書(お客様自身を確認できる物)の提示が必要となります。

- ●本製品はヤキュリティ対策のためのパスワードの設定や、無線LANの暗号化設定などの機 能を備えていますが、完全なセキュリティ保護を保証するものではありません。 セキュリティの問題の発生や、生じた損害に関し、当社はいっさいの責任を負いません。
- セキュリティロック・スロットがあるモデルの場合、セキュリティロック・スロットおよび 接続するセキュリティケーブルは盗難を抑止するためのものであり、万が一発生した盗難事 故の被害について、当社はいっさいの責任を負いません。
- ●「ウイルスバスター クラウド™」を使用している場合、ウイルス定義ファイルなどは、新種 のウイルスやワーム、スパイウェア、クラッキングなどからコンピューターを保護するため にも、常に最新の状態で使用する必要があります。本製品に用意されている「ウイルスバス」 ター クラウド mll は、インターネットに接続していると自動的に最新の状態に更新されます が、90日間の使用制限があります。90日を経過するとウイルスチェック機能を含めて、す 。べての機能がご使用できなくなります

ウイルスチェックがまったく行われない状態となりますので、必ず期限切れ前に有料の正規サー ビスへ登録するか、ほかのウイルスチェック/セキュリティ対策ソフトを導入してください。

- ご使用の際は必ず本書をはじめとする各種説明書と、Windowsのセットアップ時に表示さ れるライセンス条項およびエンドユーザー使用許諾契約書をお読みください。
- ●アプリケーション起動時に使用許諾書が表示された場合は、内容を確認し、同意してください。 使用許諾書に同意しないと、アプリケーションを使用することはできません。一部のアプリケー ションでは、一度使用許諾書に同意すると、以降起動時に使用許諾書が表示されなくなります。 リカバリーを行った場合には再び使用許諾書が表示されます。
- ●『東芝 PC保証書』は、記載内容を確認のうえ、大切に保管してください。

本製品のお客様登録(ユーザー登録)をあらかじめ行っていただくようお願いしております。 。当社ホームページで登録できます

参照 お客様登録について

『パソコンで見るマニュアル 基本操作/セキュリティ編 3章 9 お客様登録の手続き』

# **各部の名称 - 外観図−**

## お願い 外観図について =

●本製品に表示されているコネクタ/LED/スイッチのマーク(アイコン)、およびキーボード上 のマーク(アイコン)は最大構成を想定しています。ご購入いただいたモデルによっては、機能 のないものがあります。ご購入のモデルの仕様については、『dynabook \*\*\*\* (お使いの機 種名)シリーズをお使いのかたへ』を確認してください。

# **前面図**

1

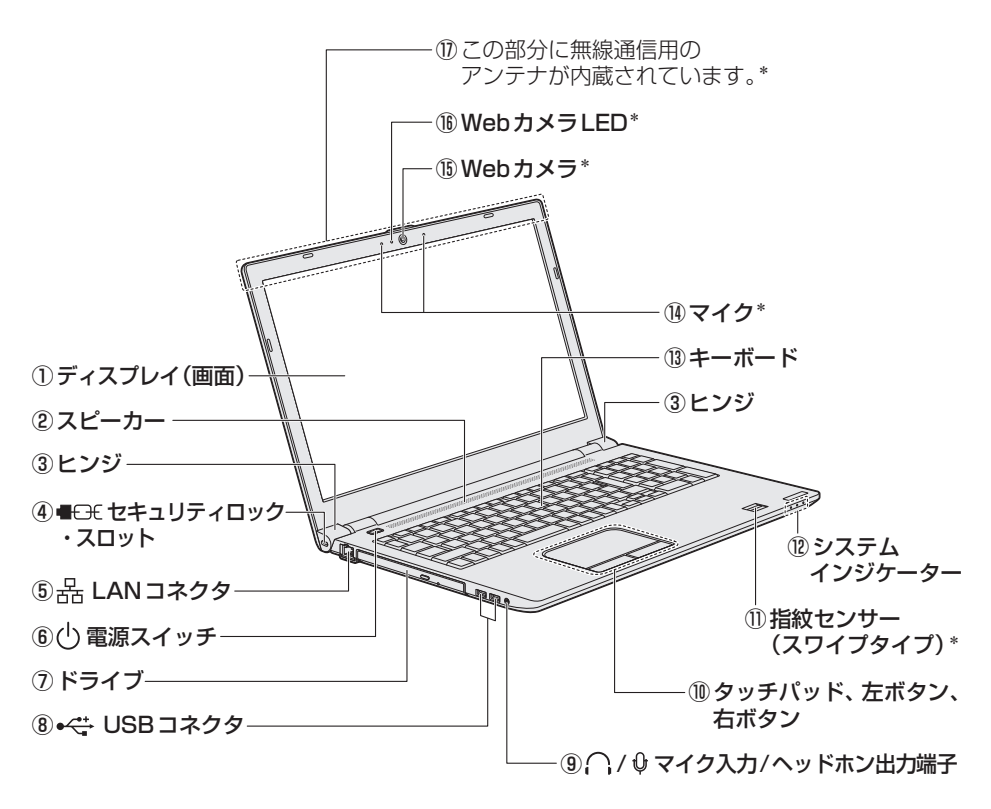

\* 搭載モデルのみ

# **イボタン、右ボタン**

前面図のタッチパッド、左ボタン、右ボタンについて説明します。 パソコン本体には、「ポインター」を動かすタッチパッドと、操作の指示を与える左ボタン/右 ボタンがあります。

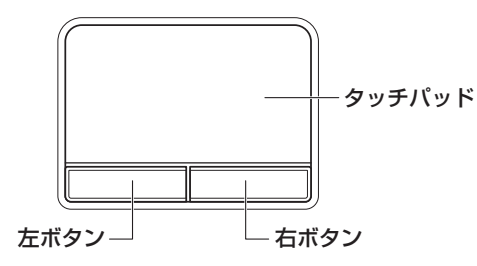

# **2 システムインジケーター**

前面図のシステムインジケーターについて説明します。

システムインジケーターの点灯状態によって、パソコン本体がどのような動作をしているのか 。を知ることができます

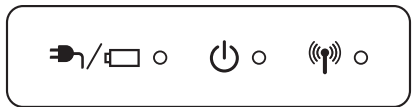

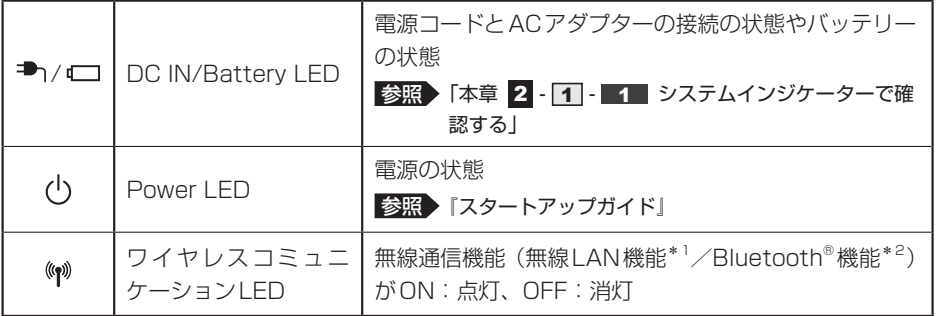

\* 1 無線LAN機能搭載モデルのみ

\*2 Bluetooth<sup>®</sup>機能搭載モデルのみ

# **2 背面図**

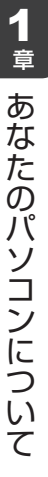

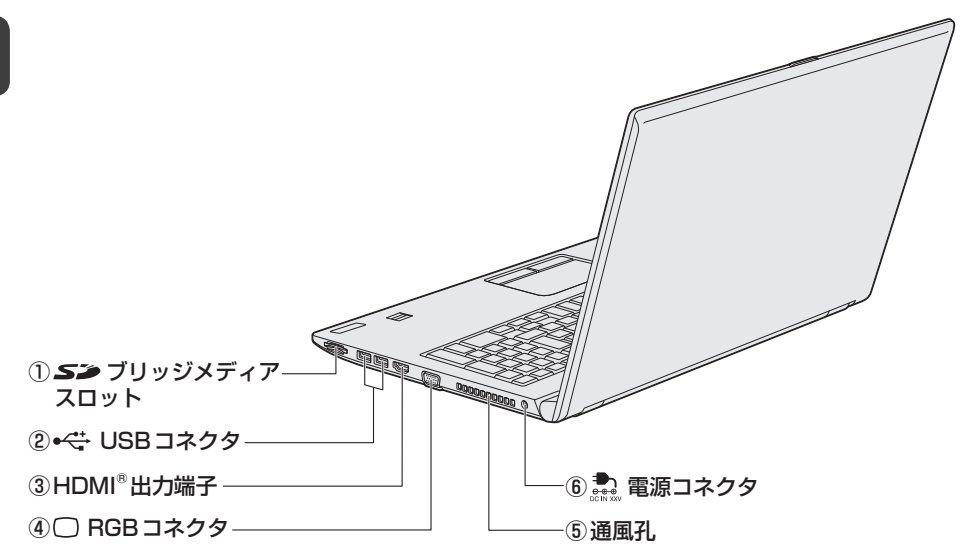

# **3 裏面図**

# **メモリカバーがあるモデルの場合** 1

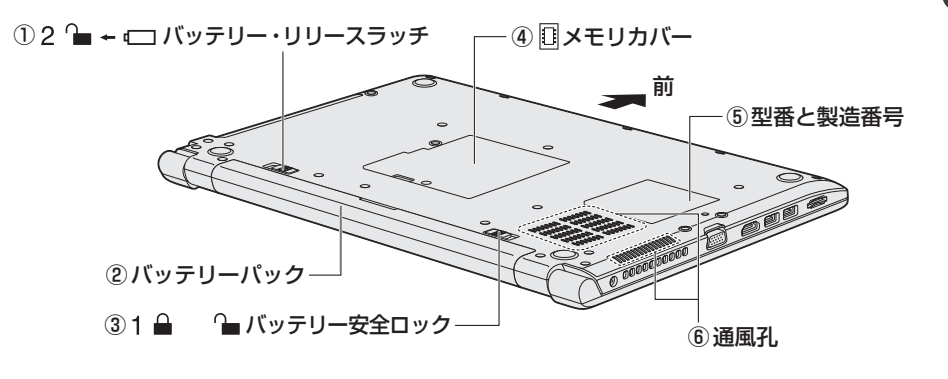

# **2. メモリカバーがないモデルの場合**

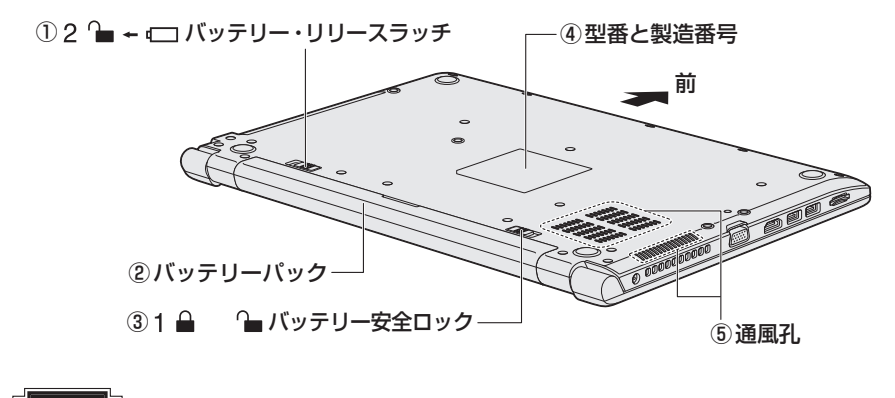

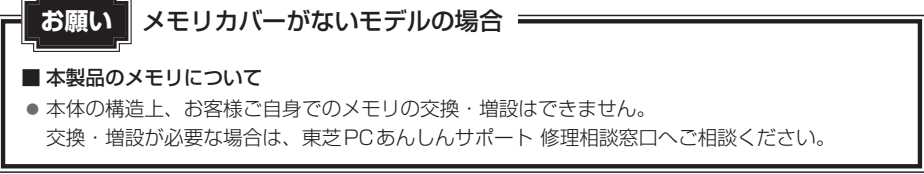

# バッテリーについて2

本製品はバッテリーパック搭載モデル(バッテリーパックをお客様ご自身で交換できるモデル) です。バッテリーパックを取り付けた状態で使用してください。

初めて使用するときは、電源コードとACアダプターを接続してバッテリーパックを充電して 。からご使用ください

バッテリーパックを充電すると、バッテリー駆動(電源コードとACアダプターを接続しない 状態)で使うことができます。

バッテリー駆動で使う場合は、あらかじめバッテリーパックの充電を完了(フル充電)させる か、フル充電したバッテリーパックを取り付けてください。

指定する方法・環境以外でバッテリーパックを使用した場合には、発熱、発火、破裂するなど の可能性があり、人身事故につながりかねない場合がありますので、十分ご注意をお願いします。 『安心してお使いいただくために』に、バッテリーパックを使用するときの重要事項が記述され ています。バッテリー駆動で使う場合は、あらかじめその記述をよく読み、必ず指示を守って 。ください

# 八 危 除

●バッテリーパックは、本製品に付属の製品を使用する 寿命などで交換する場合は、指定の当社製バッテリーを購入窓口でお買い求めください。 ■参照 ■ 購入窓口について 「2章 インサービス&サポートのご案内」 指定以外の製品は、電圧や端子の極性が異なっていることがあるため発熱、発火、破裂の おそれがあります。

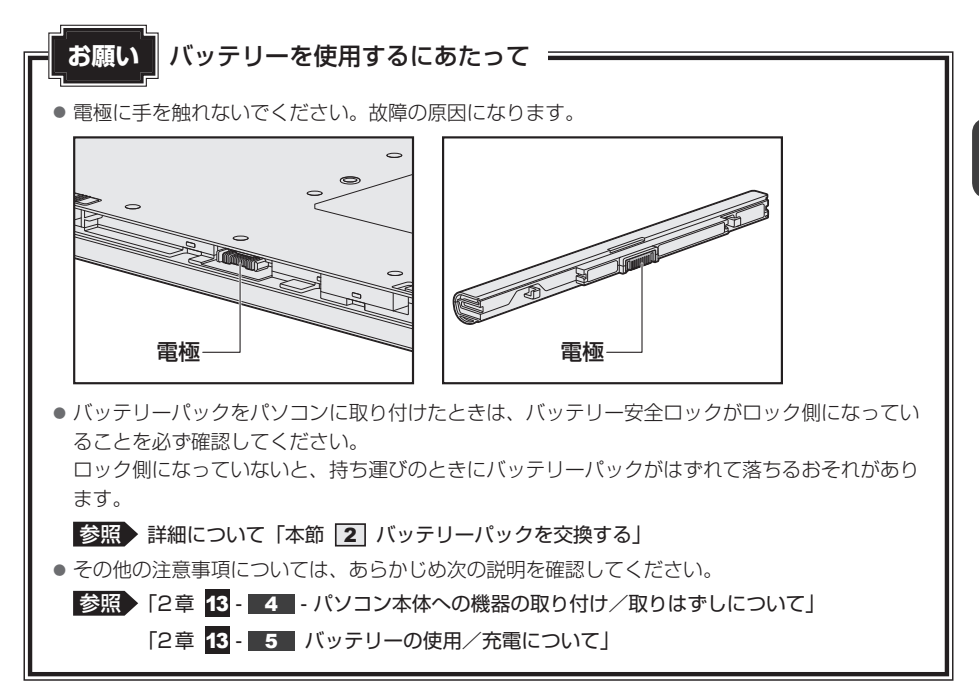

# **バッテリー充電量を確認する** 1

バッテリー駆動で使う場合、バッテリーの充電量が減って作業を中断したりしないよう、バッ 。テリーの充電量を確認しておく必要があります

# **■1■ システムインジケーターで確認する**

電源コードとACアダプターを接続している場合、DC IN/Battery → / □ LEDが点灯しま 。す

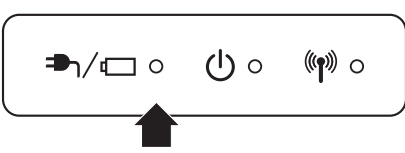

DC IN/Battery → / □ LEDは次の状態を示しています。

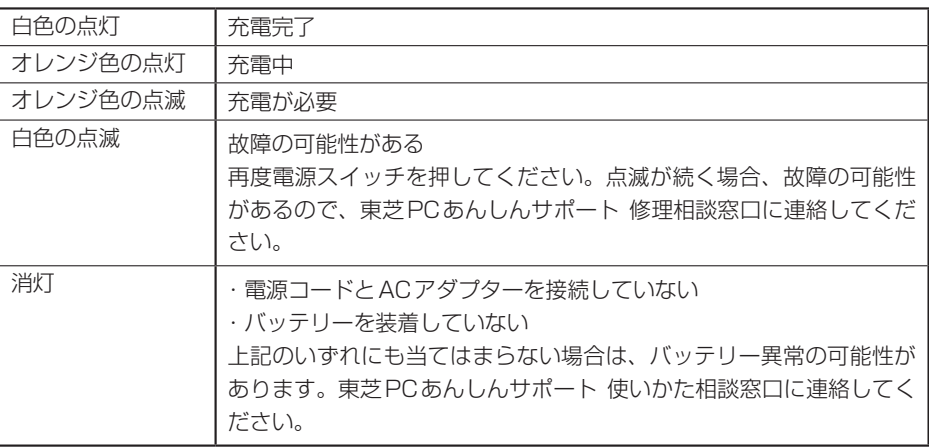

# G X <del>E</del>

● モデルによっては、ピークシフト期間中やeco充電モードで規定値以上充電されると、バッテリーへ の充電は一時的に停止されます。

# **2 バッテリーパックを交換する**

バッテリーパックの交換方法を説明します。

バッテリーパックの取り付け/取りはずしのときには、「スリープ」にするのではなく、必ず電 源を切り、電源コードの電源プラグを抜いてから作業を行ってください。

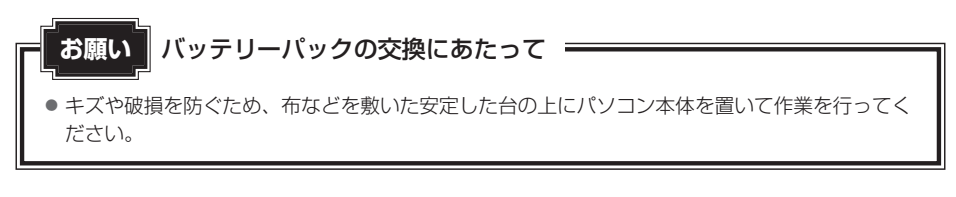

# <u>1 取りはずし/取り付け|</u>

データを保存し、「SHIFT<sup></sup>キーを押しながら [シャットダウン] をクリッ クして電源を切る 1

■参照 ▶『パソコンで見るマニュアル 機器の取り扱い編 1章 パソコンの準備』

- 電源コード、ACアダプター、その他のケーブル類をパソコン本体から はずす 2
- ディスプレイを閉じてパソコン本体を裏返す 3
- バッテリー安全ロックを、「カチッ」と音がするまで矢印の方向にスラ イドする  $\boldsymbol{A}$

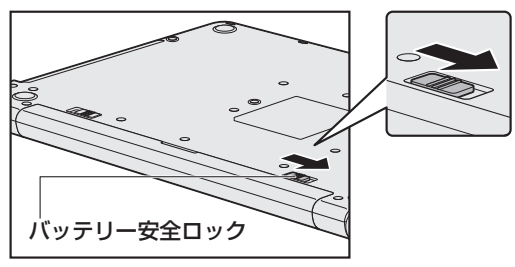

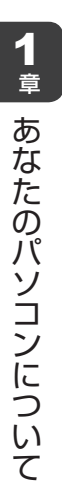

バッテリー・リリースラッチを矢印の方向にスライドしながら①、バッ テリーパックを取りはずす② 5

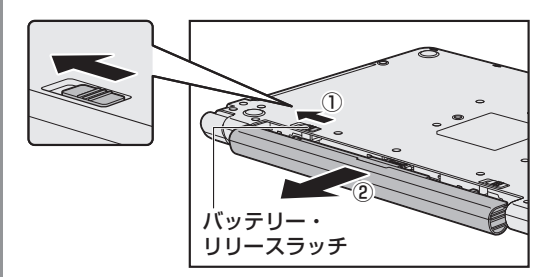

交換するバッテリーパックを、「カチッ」と音がするまで静かに差し込む 6

新しいあるいは充電したバッテリーパックを図のようにスライドしながら差し込みま す。バッテリー·リリースラッチが自動的にスライドして、「カチッ」という音がす 。るまで注意して差し込んでください

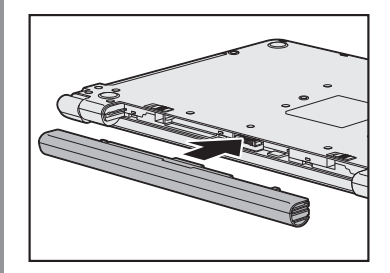

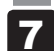

|バッテリー安全ロックを、「カチッ」と音がするまで矢印の方向(ロック側) にスライドする

バッテリーパックがはずれないように、バッテリー安全ロックは必ずロック側にスラ 。イドしてください

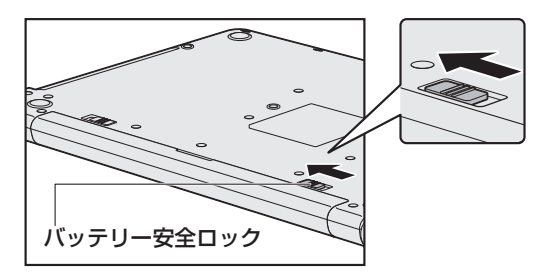

# メモリを増設する

#### \*メモリカバーがある(お客様ご自身でメモリの交換・増設ができる)モデルのみ

メモリスロットに増設メモリを取り付けることができます。

3

ご購入のモデルによって、あらかじめ取り付けられているメモリの容量が異なります。

取り付けられているメモリを増設メモリ(当社推奨オプション)と付け替えたり、メモリが取 り付けられていないスロットに増設メモリ(当社推奨オプション)を取り付けたりすることが できます。取り付けることのできるメモリの容量については、『dvnabook \*\*\*\* (お使いの 機種名)シリーズをお使いのかたへ」を確認してください。

モデルによっては、すでに最大容量のメモリが取り付けられている場合があります。その場合は、 増設できません。

メモリの取り付け/取りはずし作業が難しい場合は、東芝PCあんしんサポート 使いかた相談 窓口、またはお買い求めの販売店にご相談ください。

# 告 警

●本文中で説明されている部分以外は絶対に分解しない

内部には高電圧部分が数多くあり、万が一触ると、感電ややけどのおそれがあります。

# 八注 意

- ステープル、クリップなどの金属や、コーヒーなどの液体を機器内部に入れない 火災、感電の原因となります。万が一、機器内部に入った場合は、バッテリーパックを取 りはずし、電源を入れずに、東芝PCあんしんサポート修理相談窓口、またはお買い求めの 販売店に点検を依頼してください。
- ●メモリの取り付け/取りはずしは、電源を切り、ACアダプターのプラグを抜き、バッテリー パックを取りはずしてから作業を行う

電源を入れたまま取り付け/取りはずしを行うと感電、故障のおそれがあります。

● 電源を切った直後にメモリの取り付け/取りはずしを行わない 内部が高温になっており、やけどのおそれがあります。電源を切った後30分以上たって 。から行ってください

● 指定された部品(メモリ、メモリスロット、メモリカバーなど)以外には手を触れない 外部からの力や静電気に大変弱いものがあり、故障の原因となります。

**お願い メモリの増設の操作にあたって** 

- キズや破損を防ぐため、布などを敷いた安定した台の上にパソコン本体を置いて作業を行ってください。
- 本書など各種説明書で説明している場所のネジ以外は、ゆるめたり、取りはずしたりしないでください。
- ●その他の注意事項については、あらかじめ次の説明を確認してください。

■参照 • [2章 K- ■ 4 - パソコン本体への機器の取り付け/取りはずしについて

「2章 13 - 4 - メモリの増設の操作にあたって |

増設メモリは、当社推奨オプションを使用してください。それ以外のメモリを増設すると、起 動しなくなったり、動作が不安定になったりする場合があります。

### √■ メモ デュアルチャネルについて

● メモリを2枚装着している場合、デュアルチャネルに対応します。デュアルチャネルで動作すると、2 枚のメモリに効率よくアクセスできます。容量が異なるメモリを装着している場合は、少ないメモリに 合わせた容量までデュアルチャネル動作となり、容量差分がシングルチャネル動作となります。

# **■1■ メモリを交換・増設する**

あらかじめ取り付けられているメモリを交換したい場合は、先にメモリの取りはずしを行って 。ください

メモリカバーのネジをゆるめる際は、ネジの種類に合ったドライバーを使用してください。

*データ*を保存し、「SHIFT<sup>|</sup>キーを押しながら[シャットダウン]をクリッ クして電源を切る 1

■参照 ▶ 『パソコンで見るマニュアル 機器の取り扱い編 1章 パソコンの準備』

- 電源コード、ACアダプター、その他のケーブル類をパソコン本体から はずす 2
- ディスプレイを閉じてパソコン本体を裏返し、バッテリーパックを取り はずす 3

■参照 ▶ バッテリーパックの取りはずし「本章 2 - 2 バッテリーパックを交換する」

メモリカバーのネジ1本をゆるめ①、カバーをはずす② 4

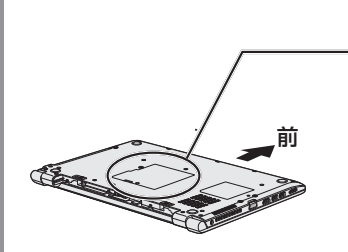

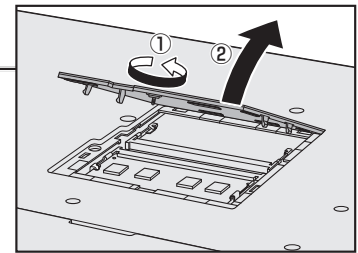

メモリスロットの内部に異物が入らないようにしてください。 あらかじめ取り付けられているメモリを取りはずす場合は、手順 5 へ進んでください。 増設する場合は、手順 6 へ進んでください。

メモリを固定している左右のフックを開き①、メモリをパソコン本体か ら取りはずす② 5

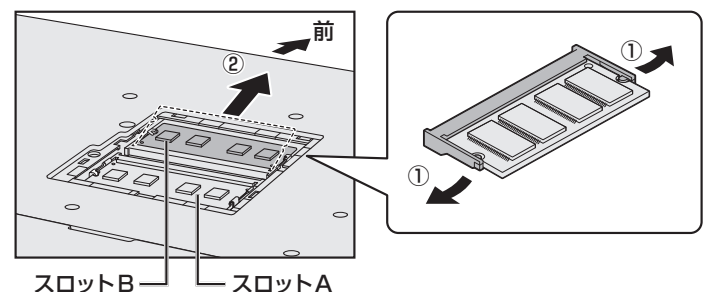

斜めに持ち上がったメモリを引き抜きます。

6 新しいメモリをメモリスロットのコネクタに斜めに挿入する |前 │ │ │ メモリの切れ込み Ó コネクタのツメ  $ZDyVB$   $\Box$   $ZDyFA$ 

メモリの切れ込みを、メモリスロットのコネクタのツメに合わせて、しっかり差し込 みます。このとき、メモリの両端(上図)で囲んだ部分)を持って差し込むように 。してください

\* モデルによってコネクタのツメの位置が異なる場合があります。

#### 固定するまでメモリを倒す 7

「カチッ」と音がする位置までメモリを倒してください。

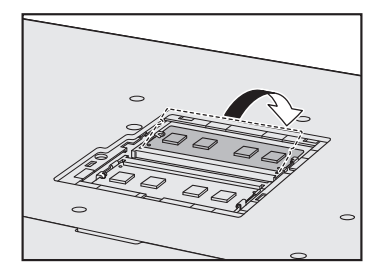

8

メモリカバーをつけて①、手順 4 でゆるめたネジ1本をとめる2

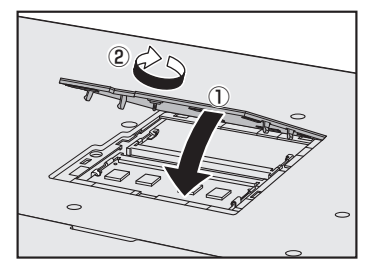

メモリカバーが浮いていないことを確認してください。

#### バッテリーパックを取り付ける 9

■参照 > バッテリーパックの取り付け「本章 2 - 2 バッテリーパックを交換する!

パソコン本体の電源を入れると総メモリ容量が自動的に認識されます。総メモリ容量 が正しいか確認してください。

■参照 > メモリ容量の確認について「本節 ■2 メモリ容量を確認する

## **② 】メモリ容量を確認する**

メモリ容量は「東芝サービスステーション」で確認することができます。

- [スタート] ボタン ( + ) をクリックする 1
- [TOSHIBA] → [東芝サービスステーション] をクリックする 2
- |画面左側から「システム情報] をクリックする 3

。パソコンの基本情報が表示されます

[物理メモリ] の数値を確認する 4

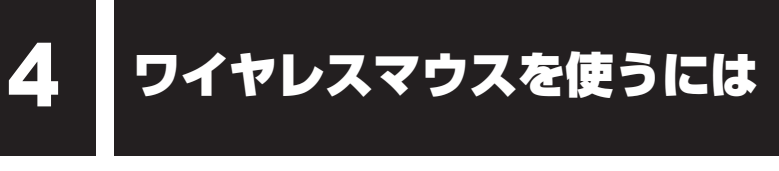

#### \* ワイヤレスマウス付属モデルのみ

モデルによって、ワイヤレスマウスが付属しています。

ワイヤレスマウスの付属の有無については、『dvnabook \*\*\*\* (お使いの機種名) シリー ズをお使いのかたへ」を確認してください。

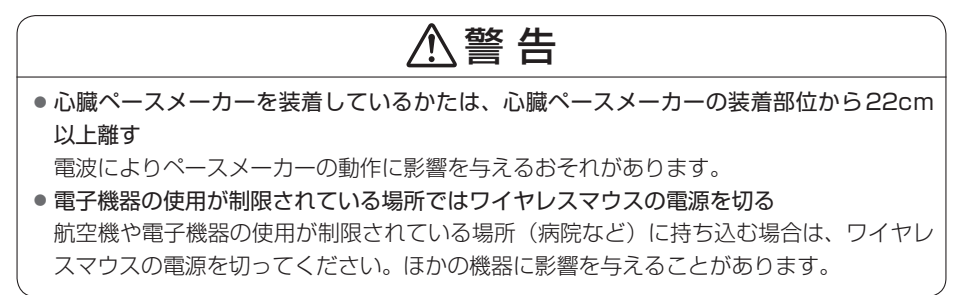

# **4 コ**ワイヤレスマウス (Blue LED) の準備

はじめてワイヤレスマウスを使うときは、マウスレシーバーを取り出してから、乾雷池を取り 。付けてください

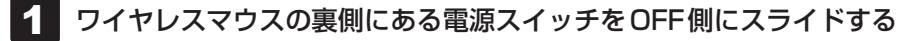

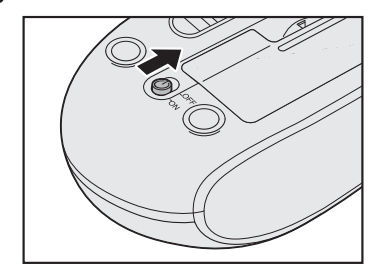

2 ワイヤレスマウスの電池カバーを開ける

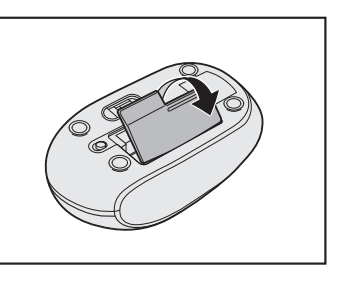

#### マウスレシーバーを取り出す 3

ワイヤレスマウスからマウスレシーバーを取り出します。

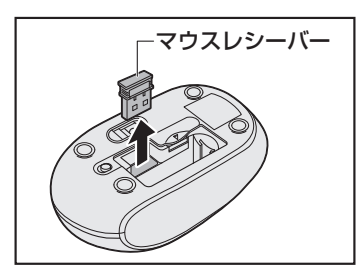

- \* マウスによって、マウスレシーバーの向きがイラストと 異なる場合があります。
- マウスレシーバーをパソコン本体のUSBコネクタに差し込む 4
- ワイヤレスマウスに乾電池をセットする 5
- 電池カバーを閉める 6

ワイヤレスマウスの裏側にある電源スイッチをON側にスライドする 7

# $\bigwedge$ 注 意

● ワイヤレスマウス底面のBlue LED センサー孔の光を直接見ないでください。 目を痛めるおそれがあります。

■参照▶ ワイヤレスマウスの詳細について『パソコンで見るマニュアル 準備編 1章 初めて使用する前に』

#### \* 指紋センサー搭載モデルのみ

指紋認証について、次のお願い事項をお読みください。

# **指紋認証の操作にあたって■**

指紋ヤンサーは非常に高度な技術で作られておりますので、次の取扱注意事項を守ってご使用 ください。特に指紋センサー表面の取り扱いには十分ご注意ください。

- ●次のような取り扱いをすると故障したり、指紋が認証されない原因になります。
	- ・指紋ヤンサー表面をつめなどの硬いものでこすったりひっかいたりする
	- 指紋センサー表面を強く押す・
	- ・ぬれた手で指紋ヤンサー表面を触る 指紋ヤンサーの表面に水蒸気などをあてず、乾燥した状態に保ってください。
	- ・化粧品や薬品、砂や泥などの付いた手で指紋センサー表面を触る 砂などの小さい物でも、指紋センサーを傷つける場合があります。
	- · 指紋センサー表面にシールなどをはる
	- · 指紋センサー表面に鉛筆やボールペンなどで書く
	- ・指紋センサー表面を静電気を帯びた手や布などで触る
- 指紋センサーをご使用になるときには、次の点にご注意ください。
	- ・手が汚れている場合には手を洗い、完全に水分をふき取る
	- ・金属に手を触れるなどして、静雷気を取り除く 特に空気が乾燥する冬場には注意してください。静電気は指紋センサーの故障原因になり ます。
	- クリーナークロスなどの柔らかい布でセンサーの汚れをふき取る・ このとき、洗剤は使用しないでください。
	- ・指と指紋ヤンサーが構から見て平行になるように指を置く
	- 指紋センサーと指の中央を合わせる・
	- ・指紋センサーの上に第1関節がくるように置く
	- すべらせるときにはゆっくりと一定のはやさで手前にすべらせる・ それでも認識されない場合は、はやさを調整してください。
	- ・右の図のように、指を上下や左右にぶれさせ す、指紋ヤンサーが完全に見える状態になる まで手前にすべらせてください。
	- ■参照 ▶ 指紋認証について 『パソコンで見るマニュアル 基本操作/セキュリティ編 4章 セキュリティ』

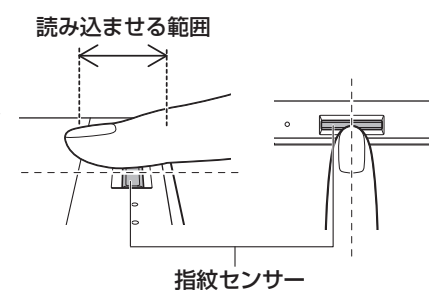

\* イラストは一例です。 購入されたモデルによって 異なります。

# ウイルス感染や不正アクセスを防ぐには 1 **-インターネットセキュリティ・ウイルス-**

本製品に用意されているウイルス・インターネットセキュリティ用のアプリケーションを紹介 します。

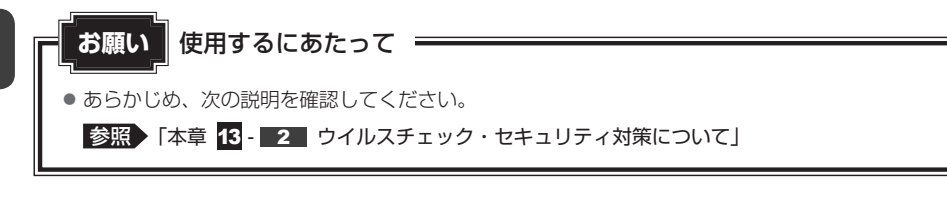

# **1 コンピューターウイルス対策**

コンピューターウイルスの感染や不正アクセスからパソコンを保護するため、初めてインター ネットに接続したりメールを送受信する前に、ウイルスチェック機能があるソフトをインストー ルしてください。インストール後も、普段から定期的にコンピューターウイルスの検出を行う 。ようにしてください

本製品には、「ウイルスバスター クラウド TMI が用意されています。ウイルスの発見や駆除、 個人情報保護やネットワークヤキュリティ対策ができるアプリケーションです。

 $\overline{\text{S}}$ 照 $\rightarrow$  ウイルスバスター クラウド ™について 「本節「3」 ウイルスバスター クラウド ™ によるウイルス対策 |

# **2. インターネットをより安全に楽しむために**

インターネットを利用すると、いろいろな情報を見ることができて大変便利です。しかしその 反面、インターネット上には次のような有害なものが存在します。

コンピューターウイルス・

パソコンに侵入し、パソコン内に保存してあるデータを破壊するなどの悪さを行います。

スパイウェア・

パソコンに侵入し、パソコン内の情報(氏名やパスワード、ホームページの閲覧履歴など) 。を第三者に流出します

有害サイト・

お子様に適さないサイトや、ウイルスに感染しているサイトなど、ユーザーに悪影響を与え 。るおそれがあるサイトです

ウイルスチェックソフト、スパイウェア対策ソフト、有害サイト閲覧制限ソフトを上手に使って、 快適にインターネットを楽しみましょう。

### 《《メモ

●本製品にはユーザーの年齢やホームページのカテゴリによって表示するサイトを制限できる「i-フィル ター<sup>®</sup> 6.0| が用意されています。

■参照 「i-フィルター® 6.0| について「本章 2 有害サイトの閲覧 (アクセス) を制限する」

# <mark>3</mark> | ウイルスバスター クラウド ™によるウイルス対策

本製品に用意されている「ウイルスバスター クラウド mllは、90日間の使用期限がある体験 版です。使用するには、インストールする必要があります。

## 《《メモ

● Windowsセットアップで [使用許諾契約に同意しウイルスバスターの利用を開始します。]をチェッ クしている場合、自動的に「ウイルスバスター クラウド rwl がインストールされ、メールアドレスの 入力画面が表示されます。メールアドレスをすでに持っている場合は入力し、[完了] ボタンをクリッ クしてください。メールアドレスは登録しなくても使用できます。

「ウイルスバスター クラウド TM」には、次のような機能があります。

- コンピューターウイルスを検出/除去する → コィッシング詐欺への対策をする
- 
- 迷惑メールや詐欺メールを判定して処理する スパイウェアを検出して処理する
- 有害サイトへのアクセスを制限する ――――― 個人情報の漏えいを防止する――など

詳しくは、ヘルプを確認してください。自動的にインストールされない場合は、『パソコンで見 るマニュアル 基本操作/ヤキュリティ編 3章 インターネット、メール』を参照してインストー 。ルしてください

## **ヘルプの起動■**

へルプを見るためには、インターネットに接続する必要があります。

#### 通知領域の [ウイルスバスター クラウド] アイコン (の) をダブルク リックする 1

\* 通知領域にアイコンが表示されていない場合は、 へ をクリックしてください。 [ウイルスバスタークラウドTM]画面が表示されます。

[ヘルプとサポート情報]ボタン( 2)をクリックし①、[ヘルプとサポー ト情報] をクリックする② 2

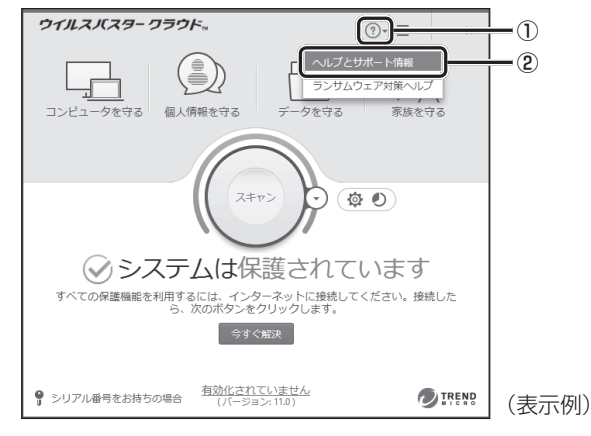

「ウイルスバスターヘルプとサポート]画面が表示されます。

58照 カイルスバスター クラウド ™のお問い合わせ先について 「本章【1 アプリケーションのお問い合わせ先」

# 有害サイトの閲覧(アクセス)を 2 制限する

インターネットに接続すると、世界中のいろいろなホームページを見ることができます。ニュー スを読む、買い物をする、調べ物をするなど便利な使いかたもできますが、なかには有害なホー ムページもあります。

有害なホームページへのアクセスを遮断する「i-フィルター®6.0| を使用することをおすすめ します。

# ■1 | i-フィルター<sup>®</sup> 6.0 |

本製品には、フィルタリング機能をもつアプリケーションとして「i-フィルター®6.0」が用意 されています。「i-フィルター® 6.0| は、ユーザーの年齢やホームページのカテゴリによって アクヤスを制限し、有害なホームページは表示しないように設定することができます。

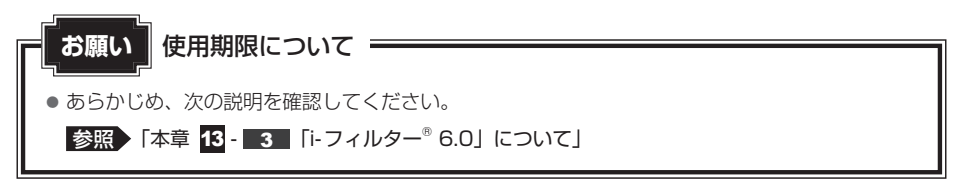

「i-フィルター® 6.0」の使いかたについては、『パソコンで見るマニュアル 基本操作/セキュ リティ編 3章 インターネット、メール」をご確認ください。

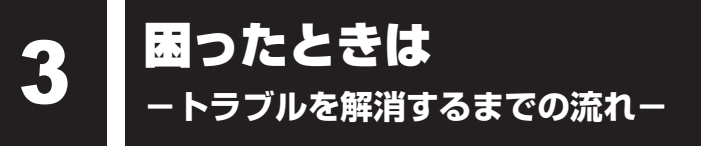

#### **「STEP1 本書の「Q&A集」から探す**

本書の「Q&A集」に同じトラブルのQ&Aがないか、確認してみてください。

### 【 STEP2『パソコンで見るマニュアル 困ったときは編』から探す 】

『パソコンで見るマニュアル 困ったときは編』でも、さまざまなQ&Aについて説明しています。 ① [スタート] ボタン ( ■ ) をクリック → ② [パソコンで見るマニュアル] をクリック → ③「困ったときは編」をクリックしてください。

### **( STEP3「困ったときは編」以外から探す**

#### ●『パソコンで見るマニュアル』を検索してみる

①「スタート]ボタン(■)をクリック→ ②「パソコンで見るマニュアル〕をクリック→ ③各編をクリック→④「設定など]( …) → [ページ内の検索]をクリックしてください。 。検索ウィンドウが表示されます

#### ●「おたすけナビ」で探してみる

「おたすけナビ」を使うと、本製品に用意されているアプリケーションの中から、目的にあっ たアプリケーションを探し出すことができます。

①「スタート]ボタン ( ■ ) をクリック→ ②「東芝おたすけナビ] をクリックしてください。 へルプを起動するには、[おたすけナビ]画面で ?をクリックします。

#### **STEP4 サポートのサイトで調べる** \* インターネットに接続している場合

● 東芝PC総合情報サイト「dvnabook.com」(http://dvnabook.com/) 「dvnabook.com」では、お問い合わせの多い質問や最新のQ&Aが掲載されています。

#### ●「あなたのdynabook.com I

「dynabook.com」の「サポート情報」にある「あなたの dynabook.com」には、ご利用 のパソコンの「よくある質問 FAQI、デバイスドライバーや修正モジュールのダウンロード、 ウイルス・ヤキュリティ情報などが掲載されています。

#### **STEP5 それでもトラブルが解決しない場合は問い合わせる**

- パソコン本体のトラブルの場合 。東芝PCあんしんサポートにご連絡ください
- OSやアプリケーションのトラブルの場合 OSや各アプリケーションのサポート窓口にお問い合わせください。 ■参照 ▶ お問い合わせ先 『パソコンで見るマニュアル お問い合わせ先編 |
- 周辺機器のトラブルの場合

■参照 ▶ 周辺機器のお問い合わせ先 『周辺機器に付属している説明書』

A集&Q4

ここに掲載しているQ&A集のほかに、『パソコンで見るマニュアル』の『困ったときは編』に もQ&A集があります。目的の項目が見つからないときは、『パソコンで見るマニュアル』も参 照してください。

## **電源** 1

- $\left[ \begin{matrix} \text{I} \text{I} \text{I} & \text{I} \end{matrix} \right]$ 電源スイッチを押して指をはなしても、Power LEDが点灯しない
- 電源スイッチを押す時間が短いと電源が入らないことがあります。 確実に電源スイッチを押してください。Power LEDが点灯することを確認してください。

#### 【●】 電源が入るが、すぐに切れてしまう。または電源が入らない

#### ■バッテリーの充電量が少ない可能性があります。

次のいずれかの対処を行ってください。

- ●本製品用の電源コードとACアダプターを接続し、充電する (他製品用の電源コードとACアダプターは使用できません)
- 充雷済みのバッテリーパックと取り換える\*'
	- \*1 バッテリーパック搭載モデルのみ
	- ■参照 ▶ バッテリーについて 「1章 あなたのパソコンについて |

#### ▲ パソコン内部の温度が一定以上に達すると保護機能が働き、システムが自動的に停 止します。

パソコン本体が熱くなっている場合は、涼しい場所に移動するなどして、パソコンの内部温度 。が下がるまで待ってください

また、パソコン本体に通風孔ある場合は、通風孔をふさぐと、パソコンの温度は非常に上昇 しやすくなります。通風孔のまわりには物を置かないでください。

### ■パソコン本体からいったん、電源コードとACアダプター、バッテリーパック<sup>\*1</sup>を すべて取りはずしてください。

- (1) 電源コードとACアダプターを取りはずす パソコンに接続している周辺機器も取りはずしてください。
- ②バッテリーパック\*1を取りはずす 雷源コードとACアダプター、バッテリーパック\*<sup>1</sup>を取りはずし、そのままの状態で、し 。ばらく放置してください
- ③バッテリーパック\*1を取り付ける
- (4) 雷源コードとACアダプターを取り付けて、雷源プラグをコンヤントに差し込む)
- 6 雷源スイッチを押し、指をはなす 確実に電源スイッチを押してください。電源が入るとPower LEDが点灯します。

#### 参照 雷源コードとACアダプターの接続『スタートアップガイド』

#### 参照 / バッテリーパックの取り付け/取りはずしについて\*1 「1 章 あなたのパソコンについて」

- 6それでも電源が入らない場合は、電源スイッチをさらに1回押す 電源が入るとPower LEDが点灯します。
- (7) 10秒程度待って、なにも反応しない場合は、さらに1回電源スイッチを押す 電源が入るとPower LEDが点灯します。
- 8それでも電源が入らない場合は、電源スイッチを12秒ほど長押しして、指をはなす
- 再度電源スイッチを押す⑨

電源が入るとPower LEDが点灯します。

6~9の操作を行うと、内蔵時計がリセットされる場合があります。再度日付と時刻を設定し 。てください

以上の手順でも解決できない場合は、東芝PCあんしんサポート 修理相談窓口に連絡してくだ 。さい

\*1 バッテリーパック搭載モデルのみ

### **【4】電源を入れたが、システムが起動しない**

▲ 起動ドライブをハードディスク以外に設定した場合に、システムの入っていない記 録メディアがセットされている可能性があります。

システムが入っている記録メディアと取り換えるか、またはドライブから記録メディアを取り 出してから、何かキーを押してください。

それでも正常に起動しない場合は、次のように操作してください。

スタイルを変更できるモデルの場合、次の操作はノートPCスタイルにセットして行ってくだ 。さい

#### 参照 ノートPCスタイルのセット方法 「1章 あなたのパソコンについて」

- ①電源スイッチを5秒以上押して電源を切る
- 2 電源スイッチを押し、すぐに F12 キーを数回押す 各種パスワードを設定している場合は、パスワードの入力をうながすメッセージが表示さ れます。パスワードを入力して ENTER キーを押してください。
- 3表示されたメニューからシステムの入っているドライブ (通常はハードディスクを示す項 目) を ↑ | ↓ |キーで選択し、 ENTER |キーを押す

## 【4】 使用中に前触れもなく、突然雷源が切れることがある

▲バッテリー駆動で使用している場合、バッテリーの充電量がなくなった可能性があ ります。

次のいずれかの対処を行ってください。

- 本製品用の雷源コードとACアダプターを接続し、充雷する (他製品用の電源コードとACアダプターは使用できません)
- ●充電済みのバッテリーパックと取り換える\*1
	- \*1 バッテリーパック搭載モデルのみ

■参照 ▶ 「1章 あなたのパソコンについて」

### **【4】しばらく操作しないとき、電源が切れる**

#### |A Power LEDが点灯している場合、省電力機能が働いた可能性があります。

しばらくタッチパッド、マウス、キーボードなどを操作しないと、画面に表示される内容が見 えなくなる場合があります。これは省電力機能が動作したためで、故障ではありません。実際 には電源が入っていますので、電源スイッチを押さないでください。

**「SHIFT** キーを押すか、タッチパッド、マウスなどを動かすと表示が復帰します。

テレビまたは外部ディスプレイを接続している場合、表示が復帰するまでに10秒前後かかる ことがあります。

A Power LEDが点滅しているか、消灯の場合、自動的にスリープまたは休止状態に 。なった可能性があります

一定時間パソコンを使用しないときに、自動的にスリープまたは休止状態にするように設定さ れています。

復帰させるには、電源スイッチを押してください。

# **2 画面/表示**

【C】青い画面(ブルースクリーン)が表示され、操作できなくなった

|▲ 電源スイッチを5秒以上押してWindowsを強制終了してください。

システムが操作できなくなったとき以外は行わないでください。強制終了を行うと、スリープ /休止状態は無効になります。また、保存されていないデータは消失します。 強制終了したあと、電源を入れ直してください。

|▲ 以上の手順でも解決できない場合は、「本節 ■×■ - Q 再起動や電源を入れ直しても、 トラブルが解消しない」を確認してください。

### **【4】 しばらく放置したら、画面が真っ暗になった**

#### |▲ 省電力機能が働いた可能性があります。

しばらくタッチパッド、マウス、キーボードなどを操作しないと、画面に表示される内容が見 えなくなる場合があります。これは省電力機能が動作したためで、故障ではありません。実際 には電源が入っていますので、電源スイッチを押さないでください。 **「SHIFT** キーを押すか、タッチパッド、マウスなどを動かすと表示が復帰します。

テレビまたは外部ディスプレイを接続している場合、表示が復帰するまでに10秒前後かかる 。ことがあります

### 【1】テレビまたは外部ディスプレイを接続した状態で、パソコンをスリープや休止状態 から復帰したとき、本体ディスプレイに何も表示されない

▲ テレビまたは外部ディスプレイに、画面表示が切り替わっている可能性があります。 テレビまたは外部ディスプレイの電源を入れて確認してください。パソコン画面が表示されて いた場合は、『パソコンで見るマニュアル 機器の取り扱い編 2章 各部の取り扱い』を参照して、 。本体ディスプレイに表示を切り替えてください

#### 【4】 テレビまたは外部ディスプレイを取りはずしたときに、画面が表示されなくなった

|▲ テレビまたは外部ディスプレイを接続してください。

、テレビまたは外部ディスプレイをメインディスプレイに指定して拡張表示の設定をした場合 スリープや休止状態のときにテレビまたは外部ディスプレイを取りはずすと、スリープや休止 状態から復帰したときに画面が表示されないことがあります。

テレビまたは外部ディスプレイの取りはずしは、スリープや休止状態のときに行わないでください。

# **3 システム/ハードディスク**

## **(4) パソコンが応答しなくなった**

■ アプリケーションを終了できない場合や、アプリケーションを終了してもトラブル が解消しない場合は、パソコンを再起動してください。

■参照▶ 再起動『パソコンで見るマニュアル 基本操作/セキュリティ編 2章 Windowsの操作について タッチパッドやマウスなどで操作できない場合は、次の手順でキーボードを操作して再起動し 。てください

- ①  $CTRL$  +  $ALT$  +  $DEL$  キーを押す
- 2) TAB キーを数回押して画面右下の [シャットダウン] ((b) を選択し、 ENTER キーを押す
- 3 表示されたメニューから、 ↑ | ↓ | キーを押して [再起動] を選択し、 ENTER |キーを押す 再起動します。

### ▲ Windows起動時に問題が起きた場合や、パソコンを再起動できない場合は、電源 スイッチを5秒以上押してWindowsを強制終了してください。

システムが操作できなくなったとき以外は行わないでください。強制終了を行うと、スリープ /休止状態は無効になります。また、保存されていないデータは消失します。 強制終了したあと、電源を入れ直してください。

#### ■ システムが処理中の可能性があります。

システム処理中は、操作を受け付けない場合があります。操作によっては、システム処理中は ポインターが輪の形( ◯ ) になっています。システムの処理が終わるまで待ってから操作し 。てください

#### **(4) 再起動や電源を入れ直しても、トラブルが解消しない**

▲マプリケーションをインストールしてから、この問題が発生するようになった場合 は、インストールしたアプリケーションがWindowsの動作に影響している可能性 。があります

。アプリケーションをアンインストールしてください

参照 アンインストール

『パソコンで見るマニュアル アプリの活用編 4章 アプリケーションを追加/削除する』

#### |▲ 周辺機器を接続してから、この問題が発生するようになった場合は、接続した周辺 。機器がWindowsの動作に影響している可能性があります

周辺機器を取りはずしてください。周辺機器によっては、周辺機器に付属のドライバーやアプ リケーションをパソコンにインストールしている場合があります。これらのドライバーやアプ 。リケーションもアンインストールしてください

■参照 ▶ 周辺機器の取り扱いについて『周辺機器に付属している説明書』

# **4 | タッチパネル**

\*タッチパネル搭載モデルのみ

#### **【4】電源を入れたあと、タッチパネルが反応しない**

▲タッチパネルに触れたまま電源を入れると、タッチパネルが一時的に反応しない場 。合があります

タッチパネルに触れないで、しばらく待ってからお使いください。

## **5 メッセージ** 【●】起動時に下記のメッセージが表示され、Windowsが起動しない  $\bullet$  \*\*\*\* Date and Time reset to default \*\*\*\* Press [F2] key to set Date and Time. |▲ 時計用バッテリーが不足しています。 このバッテリーが不足すると、メッセージが表示されます。 電源コードとACアダプターを接続後、次の手順でBIOSセットアップの日付と時刻を設定し 。てください 1DF2 キーを押す BIOSセットアップ画面が表示されます。 ② ↑ | ↓ | ← | ← | + ← を使って、「Svstem Time | を選択し、 FNTER | キーを押す 3 TAB キーを使って、時間、分、秒を選択後、F6 、F7 キーで時刻を設定する 4 TABキーを使って [Ok] ([OK]) を選択し、 ENTER キーを押す **⑤ ↑ | ↓ | ← | → | キーを使って、[System Date] を選択し、 ENTER キーを押す** 6 TAB キーを使って、月、日、年を選択後、「F6」、F7 キーで日付を設定する  $\mathcal{D}$  **TAB** キーを使って [Ok] ([OK]) を選択し、 ENTER キーを押す **8** F10 キーを押す 確認のメッセージが表示されます。 **(9) Y キーを押す** 設定内容が有効になり、BIOSセットアップが終了します。 。パソコンが再起動します メッセージが表示されたまま1分以上経過すると、自動的に電源が切れます。 電源スイッチを押し、すぐに「F2<sup>1</sup>キーを押して、BIOSセットアップを起動し、日付と時刻を 。設定してください 設定しても内蔵時計が合わなくなる場合は、バッテリーの機能が低下している可能性があります。 東芝PCあんしんサポート 修理相談窓口に相談してください。 【4】「システムの日付または時刻が無効です| と表示された |▲| 日付と時刻を設定してください。 Windows Updateやアプリケーションのセットアップを行う場合は、正しい日付と時刻を設 。定してから行ってください

■参照 日付と時刻の設定について『パソコンで見るマニュアル 困ったときは編 2章 Q&A集』

## **次のようなメッセージが表示された**

- **Insert system disk in drive. Press any key when ready.**
- $\bullet$  **[No bootable device Please restart system <b>|**

## $|{\bf A}|$ CD/DVDや、USBフラッシュメモリなどの起動ディスクを取り出し、何かキー 。を押してください

上記の操作を行っても解決しない場合は、東芝PCあんしんサポート 修理相談窓口に連絡して 。ください

## **その他のメッセージが表示された**

■ 『使用しているシステムやアプリケーションに付属している説明書』 を確認してください。

# **6 その他**

## **ハードディスクからパソコンを初期状態に戻せなくなったときは**

▲ ハードディスクに搭載されている初期状態に戻すためのツール (システムを復元す るためのもの)のデータが破損、もしくは誤って消去されている可能性があります。 また、市販のソフトウェアを使用してパーティションの構成を変更すると、パソコ 。ンを初期状態に戻せなくなることがあります

「TOSHIBA Recovery Media Creator | で作成したリカバリーメディアを使って、リカバリー 。してください

■参照 > リカバリーの操作方法「本章 8 - 5 リカバリーメディアからパソコンを初期状態に戻す| リカバリーメディアがない場合は、修理が必要になる可能性があります。東芝PCあんしんサ ポート修理相談窓口に相談してください。

参照 修理のお問い合わせについて「本章 12 サービス&サポートのご案内」

### **操作できない原因がどうしてもわからない**

「▲|「トラブルを解消するまでの流れ」のSTEP2へ進んでください。

本書の「トラブルを解消するまでの流れ」では、トラブルを解決するための対処手順を説明し ています。ご確認ください。

参照 「本章 3 困ったときは」

|▲| パソコン本体のトラブルの場合は、東芝 PC あんしんサポートに連絡してください。

■ OSやアプリケーションのトラブルの場合は、各アプリケーションのサポート窓口 。にお問い合わせください

■参照 ● OSやアプリケーションのお問い合わせ先『パソコンで見るマニュアル お問い合わせ先編』

|▲ 周辺機器のトラブルの場合は、各周辺機器のサポート窓口にお問い合わせください。 参照 周辺機器のお問い合わせ先『周辺機器に付属している説明書』

パソコンの動作がおかしいと感じたときは、次の方法を実行してください。

### 次の方法を実行してみる

5

■ウイルスチェックソフトで、ウイルス感染のチェックを実行する

ウイルスが検出されたら、ウイルスチェックソフトで駆除できます。

参照 ウイルスチェックソフト「本章【1 ウイルス感染や不正アクセスを防ぐには」

## ■ 周辺機器をすべて取りはずし、再度確認する

購入後に追加で増設した機器が原因の可能性があるため、それらを取りはずしてから、再 記動してください。また、雷源関連のトラブルの場合は、パソコンの雷源を切り、雷源コー ドとACアダプター、バッテリーパック\*1をいったん取りはずし、再度取り付けてから起 。動し直してください

\*1 バッテリーパック搭載モデルのみ

■参照 ▶機器の取りはずし『パソコンで見るマニュアル 機器の取り扱い編 2章 各部の取り扱い』

## ■ ほかのトラブル解消方法を探す

『パソコンで見るマニュアル 困ったときは編』を確認してください。いろいろな解消方法を 紹介しています。

# $\widehat{A}$   $\times$   $\uparrow$

●購入時にプレインストールされていたアプリケーションやドライバーを誤って削除してしまった場 合は、アプリケーションやドライバーの再インストールを行うことをおすすめします。

**参照 「本章 9 プレインストールのアプリケーションを再インストールする!** 

## それでも改善しない場合

## パソコンを初期状態に戻す

パソコンを初期状態に戻すには、次の2つの方法があります。

- ●個人用ファイルを保持して、初期状態に戻す(回復)
- ●現在の設定をすべて削除し、ご購入時の状態に戻す(リカバリー)

いずれの場合も、大切なデータはあらかじめバックアップしてから操作を始めてください。

**参照 「本章 6 バックアップをとる (Windowsが起動しないとき)」** 「本章 7 個人用ファイルを保持して、初期状態に戻す (回復)」 「本章 8 パソコンを初期状態に戻す」 巻末の「リカバリーチェックシート」

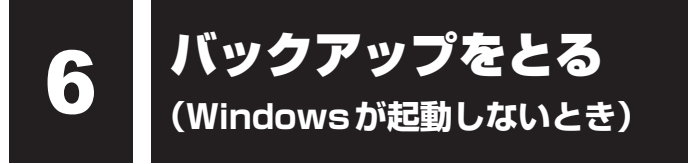

ここでは、Windowsが起動しない状態でのバックアップ方法について説明します。

### バックアップとは**■**

保存したファイルやフォルダーを誤って削除してしまったり、パソコンのトラブルなどによっ てファイルが使えなくなってしまうことがあります。

このような場合に備えて、あらかじめファイルをDVD-RやUSBフラッシュメモリなどの記録 メディアにコピーしておくことをバックアップといいます。

\*ドライブを搭載していないモデルでCD/DVD/ブルーレイディスクにバックアップをとる場合、外付けの 書き込み可能なCD/DVD/ブルーレイディスクドライブ(市販品)が必要です。 ただし、すべての外付けCD/DVD/ブルーレイディスクドライブでの動作を保証するものではありません。

大切なデータは、こまめにバックアップをとってください。

参照 > Windowsが起動するときのバックアップ方法 『パソコンで見るマニュアル 基本操作/セキュリティ編 2章 Windowsの操作について』

## お願い | バックアップをとるにあたって i

● ユーザー名がリカバリー後と異なる場合、バックアップしたデータが復元できない場合がありま す。リカバリーをする前にユーザー名を控えてください。

■参照 → リカバリーについて「本章 8 パソコンを初期状態に戻す」

●ハードディスクや記録メディアに保存しているデータは、万が一故障が起きた場合や、変化/消 。失した場合に備えて定期的にバックアップをとって保存してください ハードディスクや記録メディアに保存した内容の損害については、当社はいっさいその責任を負 。いません

# **1 | 東芝ファイルレスキューについて**

「東芝ファイルレスキュー」を使うと、Windowsが起動しなくても、データのバックアップ= 救助(レスキュー)をすることができます。

Windowsが起動せず、リカバリーをしなくてはならない場合などは、「東芝ファイルレス キュー」を使って、あらかじめデータを救助しておいてください。

データを救助するにあたって **お願い**

- ●パソコンを人に譲るときなどに、ハードディスクの内容をすべて消去すると、「システム回復オプ ション」は消去され、「東芝ファイルレスキュー」は使用できなくなります。
- ●本ソフトウェアは、ハードディスク上のすべてのファイルの救助、復元を保証するものではあり ません。当社は、いかなる場合においても、本ソフトウェアの使用によって生じたデータの損害 についていっさいの責任を負わないものとします。
- ●ハードディスクが破損している場合、またはハードディスク上のファイルが破損している場合は、 救助、復元することができません。
- ●「東芝ファイルレスキュー」は、OSが起動しないときに、ハードディスク上のファイルを別の保 存用記録メディアへ退避するためのものです。その他の用途では使用しないでください。
- データを救助するとき、データ保存用の記録メディアは、パソコンの電源を入れる前にセットし てください。電源を入れたあとにセットすると正しく認識されないことがあります。
- プログラムファイル、またはプログラム用のデータファイルを救助しても、復元後に正常に動作 。することを保証できません
- 著作権保護、またはコピープロテクションによって保護されたファイルを救助しても、復元後に 。正常に動作することを保証できません
- システム属性を持つファイル、および、暗号化されたファイルは救助できません。暗号化された ハードディスクからは、救助できません。これらの救助できないファイルは、救助対象を選択、 。または確認する一覧の中に表示されません
- ●データを救助するときはすべてのユーザーのユーザーデータを一度に救助することができますが、 データを復元するときは1回の復元実行によって1つのユーザーアカウント分のデータだけを復元 します。復元したファイルは、復元処理を実行したユーザーアカウントの所有ファイルとなります。 ファイルの所有者となるユーザーアカウントでサインインし、復元処理を実行してください。
- 復元実行中にスリープ/休止状態へ移行する操作を行わないでください。
- データ保存用の記録メディアとしてCD/DVDを使用するときは、データを確実に救助するため に、新しい記録メディアを使用することをおすすめします。

## **■ データの救助用に使用できる記録メディア**

「東芝ファイルレスキュー」では、記録メディアにデータを救助します。使用できる記録メディ アは、次のとおりです。

- USB接続型などの外付けハードディスクドライブ (市販品)
- USBフラッシュメモリ
- $\bullet$  CD/DVD

(本製品のドライブ\*<sup>1</sup>または外付けのCD/DVD/ブルーレイディスクドライブ(市販品)\*<sup>2</sup>を使用)

- \*1 ドライブ搭載モデルのみ
- \*2 書き込み可能な市販品をご使用ください。ただし、すべての外付けCD/DVD/ブルーレイディスクド 。ライブでの動作を保証するものではありません Thunderbolt™ 3 (USB Tvpe-C™) コネクタ (電源コネクタ) を搭載しているモデルで、外付けの DVD/ブルーレイディスクドライブ (市販品) を使用する場合は、USBコネクタへ接続してください。 Thunderbolt™ 3 (USB Type-C™) コネクタ (電源コネクタ)へ接続すると、ドライブが認識されな 。い場合があります

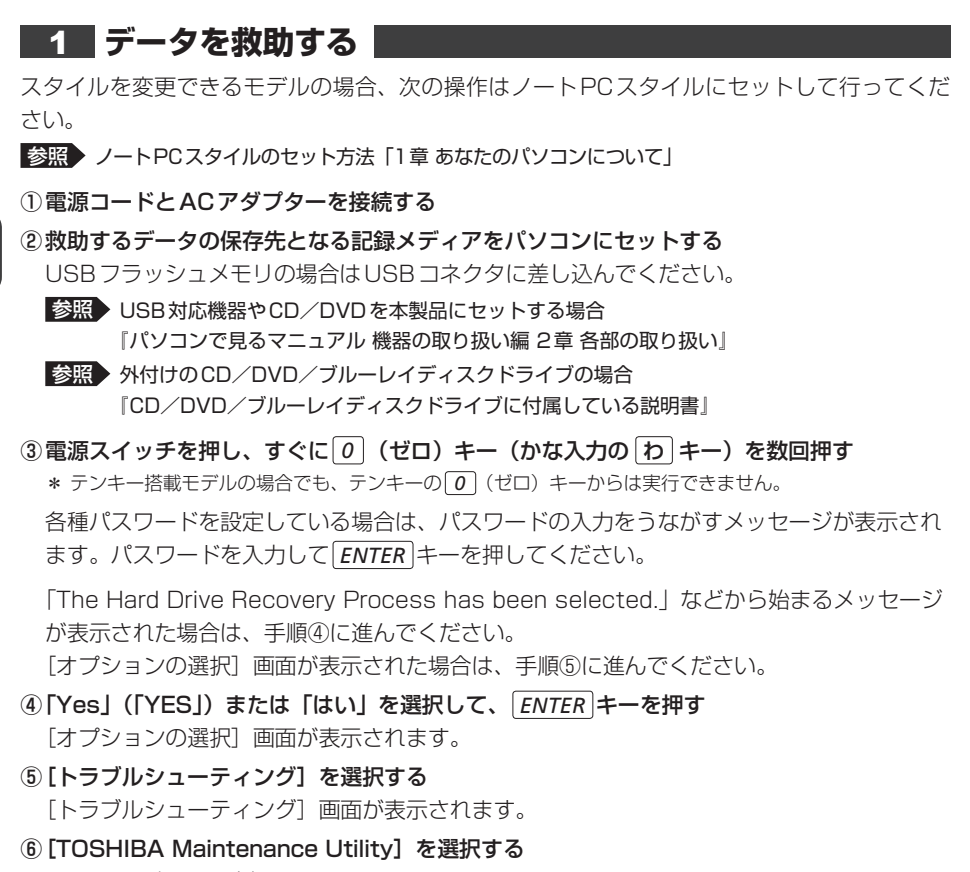

。ツールの選択画面が表示されます

- (7) 「TOSHIBA File Rescuel を選択し、「次へ】ボタンをクリックする 「東芝ファイルレスキュー」が起動します。
- 8「免責事項」と「使用上のご注意」を確認し、同意される場合は、[はい、同意します。]を選択し、 [次へ] ボタンをクリックする

同意しないと、操作を先に進めることはできません。

- ⑨救助するデータを確認し、「次へ】ボタンをクリックする
	- ●何もしないで「次へ]ボタンをクリックすると、すべてのユーザーのユーザーデータを救 助します。

ユーザーデータとは、「PC] -ハードディスク (C:) - [ユーザー] 内の各ユーザー名のフォ ルダーに保存されるファイルやフォルダーです。「ユーザー名」フォルダーにはアドレス 帳やお気に入りなどのデータが保存されています。ユーザーデータの内容は、「救助デー タの一覧】で確認してください。

● 救助するファイルやフォルダーを、任意に指定したい場合は、「役立つ操作集」を参照し 。てください
#### ☆ 役立つ操作集

「救助するファイルやフォルダーを任意に指定したい場合」

救助するファイルやフォルダーを任意に指定するには、次のように操作してください。 ① 手順⑨で、「任意のファイルやフォルダーを手動で指定する】にチェックを付け、[次へ] ボタ ンをクリックする ② 救助したいファイルやフォルダーにチェックを付け、[次へ] ボタンをクリックする 以降は、手順⑩から操作してください。

。救助するデータの大きさを計算している画面が表示される場合があります 計算が完了すると、救助するデータの保存先を指定する画面が表示されます。

#### 10 救助データの保存先を指定し、[次へ] ボタンをクリックする

外付けハードディスクドライブまたはUSBフラッシュメモリの容量が足りない場合や、記 録メディアを何もヤットしていない場合などは、赤い字でメッセージが表示されます。 メッセージに従って、適切な記録メディアを選択してください。 。救助データの確認画面が表示されます

#### 1) 救助するデータと保存先を確認し、[実行] ボタンをクリックする

データの救助を開始するメッセージが表示されます。

12 [はい] ボタンをクリックする

データの救助の進捗状況を示す画面が表示されます。救助には、長時間かかることがありま す。必ず電源コードとACアダプターを接続した状態でご利用ください。 救助中は保存先の記録メディアを取りはずさないでください。 データの救助が完了すると、完了画面が表示されます。

③必要に応じて「救助結果] ボタンや「復元手順] ボタンをクリックし、最後に「完了] ボタ ンをクリックする

- ●「救助結果」ボタンをクリックすると、ファイル単位で救助の結果を表示します。 このとき、ファイルが壊れているなどの理由で救助できなかったデータがあると、そのファ イル名の左に赤い「×」が表示されます。
- [復元手順] ボタンをクリックすると、救助データを復元する手順を表示します。

「完了」ボタンをクリックすると、電源が切れます。

引き続き、リカバリーを行う場合は「本章 8 パソコンを初期状態に戻す | を参照してください。 標準ユーザーのアカウントでデータを復元するときは管理者ユーザーの認証が必要になりま すので、リカバリーをしたあとは、必ずWindowsセットアップでWindowsパスワードを 。設定してください

参照 Windowsセットアップ『スタートアップガイド』

#### **82 救助したデータを復元する**

「東芝ファイルレスキュー」で救助したデータの復元方法は、次のとおりです。

①パソコンの雷源を入れ、Windowsを起動する

このとき、データを復元したいユーザーアカウントでサインインしてください。

- ②データを保存した記録メディアをパソコンにセットする
- ③タスクバーの「エクスプローラー】アイコン(■■)をクリックする 「エクスプローラー」が起動します。

#### ④画面左側の「PC]をクリックし、記録メディアのドライブのアイコンをダブルクリックする

5) TFRescuel ファイルをダブルクリックする

標準ユーザーのアカウントで復元プログラムを実行するときは、管理者ユーザーの認証が必 。要です

復元するファイルを選択する画面が表示された場合は、手順⑥に進んでください。 「ようこそ〕画面が表示された場合は、手順のに進んでください。

#### 6億元するファイルを選択し、「OKT ボタンをクリックする

ファイルの名称は、「Tsallのあとが、年号/月日/時分秒を示す数字となっています。これは、 救助を行った日時ですので、よく確認して復元したいファイルを選択してください。 「ようこそ] 画面が表示されます。

7)「免責事項」と「使用上のご注意」を確認し、同意される場合は、[はい、同意します。]を選択し、 [次へ] ボタンをクリックする

同意しないと、操作を先に進めることはできません。 復元データを指定する画面が表示された場合は手順⑧に進んでください。 復元データを確認する画面が表示された場合は手順⑨に進んでください。

- 8)復元したいユーザーデータを選択し、「次へ】ボタンをクリックする 。復元データの確認画面が表示されます
- 3復元するデータを確認し、[実行] ボタンをクリックする 。メッセージが表示されます
- 10「はい】ボタンをクリックする データ復元の進捗状況を示す画面が表示されます。 復元が完了すると、データ復元完了の画面が表示されます。
- ①必要に応じて「復元結果] ボタンをクリックし、最後に「完了] ボタンをクリックする 「復元結果]ボタンをクリックすると、ファイル単位で復元結果を表示します。 。パソコンのハードディスク内のどこに復元されたかを確認することができます

#### √∴☆ メモ 復元データ

- 復元データと同じファイルが復元先にある場合、復元データのファイル名の先頭に「 (アンダーバー)」 。が付きます
- ●ユーザーデータ以外の任意のファイルやフォルダーを救助して復元した場合、次の場所に保存されます。 (例) · 救助時にハードディスク (C:) に保存されていたデータ: 「C:¥ユーザー¥「ユーザー名のフォルダー] ¥CI の中

# 個人用ファイルを保持して、 7 初期状態に戻す(回復)

パソコンの個人用ファイルを保持して、初期状態に戻す機能は、OSに搭載されているトラブ ルシューティングのツールです。

。Windowsの再インストールを行います

パソコンを個人用ファイルを保持して、初期状態に戻すと、一部のアプリケーションや設定な 。どが消去されます

次のような場合で、どうしても改善する方法がないときに行ってください。

- ●パソコンの動作が非常に遅くなった ●周辺機器が使えなくなった
- ●ハードディスクにあるシステムファイルを削除してしまった
- コンピューターウイルスやスパイウェアなどに感染し、駆除できない\*`
- パソコンの調子がおかしく、いろいろ試したが解消できない
- ●東芝PC あんしんサポートに相談した結果、「個人用ファイルを保持して、初期状態に戻す ことが必要| と診断された
- \*1 ウイルスチェックソフトが正常に起動できない場合など、状態によってはウイルスチェックができない場 。合があります

一度この操作を始めると、途中で中止したり、パソコンの電源を切ることができません。時間 がかかりますので、時間の余裕をもって行ってください。

#### **お願い**

- 市販のソフトウェアを使用してパーティションの構成を変更すると、パソコンを初期状態に戻す ことができなくなることがあります。
- 方法によっては、ユーザー権限にかかわらず、誰でも実行できます。誤ってほかの人に初期状態 に戻されないように、ユーザーパスワードを設定しておくことをおすすめします。

参照 ユーザーパスワード 『パソコンで見るマニュアル 基本操作/セキュリティ編 4章 セキュリティ』

#### ■ 消去される内容

パソコンを個人用ファイルを保持して、初期状態に戻すと、次のものが消去されます。

●本製品を購入後にインストールしたアプリケーション (Windowsストアからインストール (したアプリケーションは除く

たとえば、プレインストールされていないプリンタードライバーなど

- アプリケーションの設定 → Windows Updateによる更新モジュール
- ●東芝サービスステーションによる更新モジュール

#### ■ 消去されない内容

- [ドキュメント] (または「マイ ドキュメント])、[ピクチャー] (または「マイ ピクチャー])、 デスクトップ上のデータなど、ハードディスク上のファイル(「ごみ箱]内のファイルを除く) ● 本製品にプレインストールされているアプリケーション
- Windowsストアからインストールしたアプリケーション●
- ●ユーザーアカウント ●インターネットや無線LAN/モバイルネットワークの接続設定
- デスクトップの設定(テーマや壁紙) [設定] の個人用設定

## **1 | 操作前に行うこと**

初期状態に戻す操作をはじめる前に、次の準備と確認を行ってください。

#### **■ 準備するもの**

●本書 (「dvnabook ガイド (取扱説明書) |

● 巻末の「リカバリーチェックシート」をコピーしたもの

#### ■ アプリケーションのセットアップ用記録メディアを確認する

購入後に追加でインストールしたアプリケーションやプリンターなどの周辺機器のドライバー (Windowsストアからインストールしたアプリケーションは除く)は、初期状態に戻すと再度 インストールする必要があります。これらをインストールするための記録メディア (CDなど) が、お手元にあることを確認してください。

また、アプリケーションによっては、ID番号などが必要です。あらかじめ確認してください。

Office搭載モデルの場合は、初期状態に戻したあとに「Office」のライヤンス認証が必要です。 ■参照 > 「Office | のライセンス認証について

『パソコンで見るマニュアル 準備編 本書をお読みになる前に』

#### **各種設定を確認する■**

ウイルスチェックソフトなど、ヤットアップ時に認証キーの入力が必要なアプリケーションは、 認証キーの番号を控えておいてください。設定項目や認証キーの番号などの確認方法は、各ア プリケーションのヘルプを参照するか、サポート窓口にお問い合わせください。 その他、必要に応じて、アプリケーションの設定を控えておいてください。

#### **周辺機器を取りはずす■**

プリンターなどの周辺機器は取りはずしてください。このとき、パソコン本体の雷源を切って 。から行ってください

参照 『パソコンで見るマニュアル 機器の取り扱い編 2章 各部の取り扱い』

# 2 個人用ファイルを保持する

Windowsが起動する場合と起動しない場合とでは、手順が異なります。

#### **■1 Windowsが起動する状態で行う**

次の操作は、管理者のユーザーアカウントで行う必要があります。

- 電源コードとACアダプターを接続する①
- 2管理者のユーザーアカウントでサインインする
- ③[スタート]ボタン (日)をクリックする
- 4 [設定] をクリックする
- 6)「更新とヤキュリティ】をクリックする
- 6 [回復] をクリックし、[このPCを初期状態に戻す]の [開始する] をクリックする
- 7)「個人用ファイルを保持する】をクリックする 削除されるアプリケーションの一覧が表示された場合は、内容を確認し、「次へ]ボタンを 。クリックしてください 削除される項目について説明が表示されますので、確認してください。
- 8「初期状態に戻す] ボタンをクリックする 以降は、画面の指示に従って操作してください。 この間は絶対に電源を切らないでください。

## **2 Windowsが起動しない状態で行う**

次の操作は、ユーザー権限にかかわらず、誰でも実行できます。 スタイルを変更できるモデルの場合、次の操作はノートPCスタイルにセットして行ってくだ 。さい

■参照 → ノートPCスタイルのセット方法 「1 章 あなたのパソコンについて |

- 電源コードとACアダプターを接続する①
- 2 電源スイッチを押し、すぐに の (ゼロ) キー (かな入力の わ キー) を数回押す \* テンキー搭載モデルの場合でも、テンキーの 0 (ゼロ) キーからは実行できません。 各種パスワードを設定している場合は、パスワードの入力をうながすメッセージが表示され ます。パスワードを入力して「ENTER<sup></sup> キーを押してください。 「The Hard Drive Recovery Process has been selected. | などから始まるメッセージが 表示された場合は、手順③に進んでください。 「オプションの選択]画面が表示された場合は、手順4)に進んでください。 3) 「Yes」 (「YES」) または「はい」を選択して、 FNTER キーを押す 「オプションの選択] 画面が表示されます。
- 4)「トラブルシューティング】をクリックする 「トラブルシューティング]画面が表示されます。
- 6)「このPCを初期状態に戻す】をクリックする
- 6 [個人用ファイルを保持する]をクリックする 以降は、画面の指示に従って操作してください。 この操作が終わるまで、絶対に電源を切らないでください。

# 8 | 操作後に行うこと

周辺機器の接続、ウイルスチェックソフトの設定や更新、メールの再設定などを行ってください。 ■参照 ▶ 巻末の 「リカバリーチェックシート」

#### $\mathbb{R}$   $\times$   $\mathbb{R}$

- Office搭載モデルの場合、初期状態に戻したあと、「Office I のライヤンス認証が必要になります。
	- 参照 「Office | のライセンス認証について

『パソコンで見るマニュアル 準備編 本書をお読みになる前に』

●一部のアプリケーションは、初期状態に戻したあとに再インストールをする必要があります。

参照 「本章 9 プレインストールのアプリケーションを再インストールする」

## パソコンを初期状態に戻す 8 **-リカバリー-**

パソコンを初期状態に戻す(リカバリー)とは、お客様が作成したデータや、購入後にインストー ルしたアプリケーション、現在の設定などをすべて削除し、もう一度ご購入時の状態に復元す ることです。ハードディスク内に保存されているデータ(文書ファイル、画像・映像ファイル、 メールやアプリケーションなど)はすべて消去され、設定した内容(インターネットやメール の設定、Windowsパスワードなど)も購入時の状態に戻る、つまり何も設定していない状態 になります。

次のような場合で、どうしても改善する方法がないときにリカバリーをしてください。

- ●パソコンの動作が非常に遅くなった
- 周辺機器が使えなくなった
- ハードディスクにあるシステムファイルを削除してしまった
- コンピューターウイルスやスパイウェアなどに感染し、駆除できない\*1
- パソコンの調子がおかしく、いろいろ試したが解消できない
- ●東芝PC あんしんサポートに相談した結果、「リカバリーが必要」と診断された
- \*1 ウイルスチェックソフトが正常に起動できない場合など、状態によってはウイルスチェックができない場 。合があります

一度リカバリーを始めると、途中で中止したり、パソコンの電源を切ることができません。 リカバリーには時間がかかりますので、時間の余裕をもって行ってください。

## **お願い**

- 市販のソフトウェアを使用してパーティションの構成を変更すると、リカバリーができなくなる 。ことがあります
- ●リカバリーは、ユーザー権限にかかわらず、誰でも実行できます。誤ってほかの人にリカバリー を実行されないよう、ユーザーパスワードを設定しておくことをおすすめします。

参照 ユーザーパスワード 『パソコンで見るマニュアル 基本操作/セキュリティ編 4章 セキュリティ』

# **パソコンを初期状態に戻す (リカバリー) 流れ**

リカバリーをする場合は、次のような流れで作業を行ってください。

## 初期状態に戻す(画面の指示に従い、Windowsセットアップまで行います) Windowsのセットアップ 参照 『スタートアップガイド』 初期状態に戻したあと、必要に応じて行う 初期状態に戻す前に行う | バックアップをとる など 参照▶ 「本節 2 パソコンを初期状態に戻す前にしておくこと」 ■参照 ▶ 『パソコンで見るマニュアル 機器の取り扱い編 2章』 周辺機器の接続 『各機器に付属している説明書』 ウイルスチェックソフトの ■参照 ■ 『パソコンで見るマニュアル 基本操作/セキュリティ編 3章』 利用の開始 インターネットの設定 参照 パソコンで見るマニュアル 基本操作/セキュリティ編3章 ウイルスチェックソフトの ■参照 ▶ ウイルスチェックソフトのヘルプ パターンファイルの更新 東芝サービスステーションで 初期状態に戻す 参照 )「本節 3 いくつかある初期状態に戻す方法 「本節 4 ハードディスクからパソコンを初期状態に戻す! 「本節 「5 リカバリーメディアからパソコンを初期状態に戻す」 Windows Update 参照 『パソコンで見るマニュアル 基本操作/セキュリティ編3章』

■参照 ▶ 『パソコンで見るマニュアル 基本操作/セキュリティ編 3章』 ソフトウェアのアップデート メールの設定 参照 パソコンで見るマニュアル 基本操作/セキュリティ編 3章 アプリケーションの 参照 / 『アプリケーションに付属している説明書』 インストールと設定

データの復元 - 参照 「本節 6 - 1 バックアップしておいたデータを復元する」

## **2 パソコンを初期状態に戻す前にしておくこと**

リカバリーをはじめる前に、次の準備と確認を行ってください。

#### **準備するもの■**

- ●本書 (「dvnabookガイド (取扱説明書)」)
- 巻末の「リカバリーチェックシート」をコピーしたもの
- リカバリーメディア(あらかじめ作成してあるリカバリーメディアからリカバリーする場合)
- ●外付けのDVD/ブルーレイディスクドライブ (市販品) \*1
- \*1 ドライブを搭載していないモデルでDVD/ブルーレイディスクのリカバリーメディアを使用する場合、外 付けのDVD/ブルーレイディスクドライブ(市販品)が必要です。 ただし、すべての外付けDVD/ブルーレイディスクドライブでの動作を保証するものではありません。

#### **|必要なデータのバックアップをとる**

リカバリーをすると、購入後に作成したデータやインストールしたアプリケーションなど、ハー ドディスクに保存していた内容は削除されて、設定が初期化されます。次のようなデータは削 除されますので、可能な場合は、記録メディア(CD/DVDやUSBフラッシュメモリなど) にバックアップをとってください。

- \*ドライブを搭載していないモデルでCD/DVD/ブルーレイディスクにバックアップをとる場合、外付けの 書き込み可能なCD/DVD/ブルーレイディスクドライブ(市販品)が必要です。 ただし、すべての外付けCD/DVD/ブルーレイディスクドライブでの動作を保証するものではありません。
- [ドキュメント] (または「マイ ドキュメント])、[ピクチャー] (または「マイ ピクチャー]) などのデータ
- ●購入後にデスクトップに保存したデータ
- インターネットの「お気に入り]のデータ
- メール送受信データ
- メールアドレス帳
- プレインストールされているアプリケーションのデータやファイル
- ●購入後にインストールしたアプリケーションのデータ
- 購入後に作成したフォルダーとファイル

ただし、ハードディスクをフォーマットしたり、システムファイルを削除した場合は、バックアッ プをとることができません。また、リカバリーを行っても、ハードディスクに保存されていたデー 。タは復元できません

- 参照 メール送受信データ、メールアドレス帳のバックアップについて 『メールソフトに付属している説明書』
- ■参照 ▶ その他のデータのバックアップについて 『パソコンで見るマニュアル 基本操作/セキュリティ編 2章 Windowsの操作について』

#### ■ システムが起動しない場合

「東芝ファイルレスキュー」を使って、データのバックアップができる場合があります。

参照 「本章 6 - 1 東芝ファイルレスキューについて」

#### **指紋データを消去する■**

#### \* 指紋センサー搭載モデルのみ

指紋センサー搭載モデルの場合、パソコンを初期状態に戻すと、戻す前の指紋データが使用で きなくなります。

(アカウント名を同じ名称にしても、指紋データは継承されません。)

また、初期状態に戻してしまうと、戻す前の指紋データの削除もできなくなります。

必ず、指紋データを消去してください。

指紋データは、ユーザー(アカウント)ごとの消去が必要です。

#### ■ アプリケーションのセットアップ用記録メディアを確認す**る**

購入後に追加でインストールしたアプリケーション、プリンターなどの周辺機器のドライバー は、リカバリー後に再度インストールする必要があります。これらをインストールするための 記録メディア(CDなど)が、お手元にあることを確認してください。

また、アプリケーションによっては、ID番号などが必要です。あらかじめ確認してください。

Office搭載モデルの場合は、リカバリーしたあとに「Office」のライセンス認証が必要です。 ■参照 ▶ 「Office | のライセンス認証について

『パソコンで見るマニュアル 準備編 本書をお読みになる前に』

#### **各種設定を確認する■**

インターネットやLANの設定、Windowsサインイン時のアカウント名などの設定項目を控え ておいてください。ウイルスチェックソフトなど、セットアップ時に認証キーの入力が必要な アプリケーションは、認証キーの番号を控えておいてください。設定項目や認証キーの番号な どの確認方法は、各アプリケーションのヘルプを参照するか、サポート窓口にお問い合わせく 。ださい

その他、必要に応じて、アプリケーションの設定を控えておいてください。

#### **無線通信機能がONであるか確認する■**

無線通信機能がONであることを確認してください。 ONになっていない場合は、「FN + F8 キーまたは FN + F12 キーを押して、「機内モード オ フーにしてください。

#### **周辺機器を取りはずす■**

プリンターなどの周辺機器は取りはずしてください。このとき、パソコン本体の電源を切って から行ってください。

■参照 ▶ 機器の取りはずし『パソコンで見るマニュアル 機器の取り扱い編 2章 各部の取り扱い』

# **3 いくつかある初期状態に戻す方法**

リカバリーには、次の方法があります。

- ハードディスクからリカバリーをする
- リカバリーメディアからリカバリーをする

通常はハードディスクからリカバリーをしてください。

リカバリーメディアからのリカバリーは、ハードディスクのリカバリーツール(システムを復 元するためのもの)を消してしまったり、ハードディスクからリカバリーができなかった場合 などに行うことをおすすめします。

リカバリーメディアは、あらかじめ作成しておく必要があります。

■参照 ▶ リカバリーメディアの作成『パソコンで見るマニュアル 準備編 1章 初めて使用する前に』

## ( メモ

● Windows 10の回復機能を使って、パソコンを初期状態に戻すには、①「スタート]ボタン( ■ ) をクリック→② [設定] → [更新とセキュリティ] → [回復] をクリックしてください。 回復機能でリカバリーを実行すると、「TOSHIBA Recovery Media Creator」によるリカバリーメ ディアの作成ができなくなります。回復機能を実行する前に、「TOSHIBA Recovery Media Creator」 でリカバリーメディアを作成してください。

## **ハードディスクからパソコンを初期状態に戻す** 4

リカバリーは、ユーザー権限にかかわらず、誰でも実行できます。

スタイルを変更できるモデルの場合、次の操作はノートPCスタイルにセットして行ってください。

**参照 > ノートPCスタイルのセット方法 「1章 あなたのパソコンについて!** 

## ( メモ

- ●記録メディアをセットしていない状態で実行してください。セットされていると、エラーになる場合が 。あります
- [キャンセル] ボタンが無い画面で操作を中断したい場合は. [オプションの選択] 画面が表示されるま 。ボタンをクリックしてください]PCの電源を切る、[ボタンをクリックし で (←) ボタンが表示されていない場合は、「キャンセル】ボタンが表示されるまで操作を進めてから「キャ ンセル] ボタンをクリックしてください。
- (1)データを保存し、「SHIFT<sup>1</sup>キーを押しながら [シャットダウン] をクリックして電源を切る 参照 ● 電源の切りかた『パソコンで見るマニュアル 機器の取り扱い編 1章 パソコンの準備』
- 2 雷源コードとACアダプターを接続する

**2**<br>章

- 3 電源スイッチを押し、すぐに の (ゼロ) キー (かな入力の わ キー) を数回押す \* テンキー搭載モデルの場合でも、テンキーの o c (ゼロ) キーからは実行できません。 各種パスワードを設定している場合は、パスワードの入力をうながすメッセージが表示され ます。パスワードを入力して「ENTER<sup></sup> キーを押してください。 「The Hard Drive Recovery Process has been selected.| などから始まるメッセージが 表示された場合は、手順4)に進んでください。 [オプションの選択] 画面が表示された場合は、手順6に進んでください。 (4) 「Yes」 (「YES」) または「はい」を選択して、 ENTER キーを押す 「オプションの選択]画面が表示されます。
- 6)「トラブルシューティング】をクリックする 「トラブルシューティング]画面が表示されます。
- 6 「TOSHIBA Maintenance Utility】 をクリックする 「ツールの選択」画面が表示されます。
- (7) [TOSHIBA Recovery Wizard] をチェックし、[次へ] ボタンをクリックする 。警告メッセージ画面が表示されます
- 8画面の内容を確認し、[はい]ボタンをクリックする
- ③「初期インストールソフトウェアの復元]をチェックし、「次へ]ボタンをクリックする 「ハードディスク上の全データの消去]は、パソコンを廃棄または譲渡する場合など、個人 情報漏えいを防ぐために、ハードディスクのデータを完全に消去するためのものです。通常 は実行しないでください。実行すると、ハードディスク上にある、すべてのデータが削除さ れます。

■参照 ▶ 「本章 10 - ■ 2 ■ ハードディスクの内容をすべて消去する」

「ハードディスクの内容は、すべて消去されます。」というメッセージが表示されます。 処理を中止する場合は、[キャンセル] ボタンをクリックしてください。

10[次へ] ボタンをクリックする

処理が開始され、「しばらくお待ちください。]画面が表示されます。 画面は、リカバリーの経過に従い切り替わります。

長い時間、同じ画面が表示される場合がありますが、画面が切り替わるまでお待ちください。

11)「終了】ボタンをクリックする

セットアップ画面が表示されるまで、何も操作する必要はありません。そのまましばらくお 待ちください。

この間は絶対に雷源を切らないでください。また、ディスプレイを閉じないでください。

#### 12セットアップ画面が表示されたら、Windowsのセットアップを行う

参照 Windowsセットアップ『スタートアップガイド』

## **5 リカバリーメディアからパソコンを初期状態に戻す**

リカバリーは、ユーザー権限にかかわらず、誰でも実行できます。 リカバリーメディアは、あらかじめ作成しておく必要があります。

■参照▶ リカバリーメディアの作成『パソコンで見るマニュアル 準備編 1章 初めて使用する前に』

外付けのDVD/ブルーレイディスクドライブ(市販品)を使用して、DVD/ブルーレイディ スクのリカバリーメディアでリカバリーをする場合は、あらかじめ外付けのDVD/ブルーレイ ディスクドライブ(市販品)を接続してください。

参照 接続方法『DVD/ブルーレイディスクドライブに付属している説明書』

\*ただし、すべての外付けDVD/ブルーレイディスクドライブでの動作を保証するものではありません。

Thunderbolt™ 3 (USB Type-C™) コネクタ (雷源コネクタ) を搭載しているモデルで、外 付けのDVD/ブルーレイディスクドライブ(市販品)を使用する場合は、USBコネクタへ接 続してください。Thunderbolt™ 3 (USB Type-C™) コネクタ (電源コネクタ)へ接続すると、 。ドライブが認識されない場合があります

スタイルを変更できるモデルの場合、次の操作はノートPCスタイルにセットして行ってくだ 。さい

参照 ノートPCスタイルのセット方法 「1章 あなたのパソコンについて」

#### √ メモ

●操作を中断したい場合は、「キャンセル】ボタンをクリックしてください。

#### 1)雷源コードとACアダプターを接続する

リカバリーメディアをセットする②

リカバリーメディアが複数枚ある場合は、1枚目からセットしてください。 USBフラッシュメモリの場合はUSBコネクタに差し込んでください。

- ■参照 USB フラッシュメモリやDVD/ブルーレイディスクを本製品にセットする場合 『パソコンで見るマニュアル 機器の取り扱い編 2章 各部の取り扱い』
- 参照→ 外付けのDVD/ブルーレイディスクドライブの場合 『DVD/ブルーレイディスクドライブに付属している説明書』

**③データを保存し、「SHIFT キーを押しながら「シャットダウン】をクリックして電源を切る** 

参照 ● 電源の切りかた『パソコンで見るマニュアル 機器の取り扱い編 1章 パソコンの準備』

#### $\widehat{a}$  電源スイッチを押し、すぐに F12 キーを数回押す 各種パスワードを設定している場合は、パスワードの入力をうながすメッセージが表示され ます。パスワードを入力して「ENTER<sup></sup> キーを押してください。

47 **47**

#### 5 ↑ または ↓ キーで起動ドライブを選択する

リカバリーメディアがDVD/ブルーレイディスクの場合は本製品のドライブ\*1を示す項目 (「ODD] など)または外付けのDVD/ブルーレイディスクドライブを示す項目(「USB ODD]など)、リカバリーメディアがUSBフラッシュメモリの場合はUSBフラッシュメモ リを示す項目 ([USB Memory] など) を選択し、 ENTER キーを押してください。 \*1 ドライブ搭載モデルのみ

「TOSHIBA Recovery Wizard」か「システム回復オプション」かを選択する画面が表示さ れます。

⑥ [TOSHIBA Recovery Wizard] をチェックし、[次へ] ボタンをクリックする 。警告メッセージ画面が表示されます

- 7画面の内容を確認し、「はい】ボタンをクリックする
- ⑧「初期インストールソフトウェアの復元]をチェックし、「次へ]ボタンをクリックする 「ハードディスク上の全データの消去]は、パソコンを廃棄または譲渡する場合など、個人 情報漏えいを防ぐために、ハードディスクのデータを完全に消去するためのものです。通常 は実行しないでください。実行すると、ハードディスク上にある、すべてのデータが削除さ れます。

■参照 ▶ 「本章 10 - ■2 ■ ハードディスクの内容をすべて消去する」

「ハードディスクの内容は、すべて消去されます。」というメッセージが表示されます。 処理を中止する場合は、[キャンセル]ポタンをクリックしてください。

⑨[次へ] ボタンをクリックする

処理が開始され、「しばらくお待ちください。]画面が表示されます。 画面は、リカバリーの経過に従い切り替わります。 長い時間、同じ画面が表示される場合がありますが、画面が切り替わるまでお待ちください。

リカバリーメディアが複数枚ある場合は、メディアを入れ替えるメッセージが表示され、リ カバリーメディアを取り出せる状態になります。メディアの番号順に入れ替え、「OK1 ボタ 。ンをクリックしてください

処理が完了すると、終了画面が表示されます。

リカバリーメディアの種類により次の操作を行う⑩

■DVD/ブルーレイディスクの場合

- ① [終了] ボタンをクリックする
	- 自動的にリカバリーメディアを取り出せる状態になります。
- ②リカバリーメディアを取り出す
- ■USBフラッシュメモリの場合
	- ①USBフラッシュメモリを取りはずす
	- ② [終了] ボタンをクリックする

。再び画面が切り替わります 

セットアップ画面が表示されるまで、何も操作する必要はありません。そのまましばらくお 待ちください。この間は絶対に電源を切らないでください。また、ディスプレイを閉じない 。でください

10 セットアップ画面が表示されたら、Windowsのセットアップを行う

参照 Windows セットアップ『スタートアップガイド』

# **6 パソコンを初期状態に戻したあとは**

周辺機器の接続、ウイルスチェックソフトの設定や更新を行ってください。 インターネットの設定は、プロバイダーから送られてきた書類や、お客様で自身で控えておい た設定情報を元に、行ってください。

その他必要に応じて、メールの再設定、購入後に追加したアプリケーションのインストール、デー 。タの復元などを行ってください

|参照 お詳細について「本節「1 パソコンを初期状態に戻す (リカバリー) 流れ

#### $\mathbb{R}$   $\times$   $\mathbb{R}$

- Office搭載モデルの場合、リカバリー後、「Office」のライセンス認証が必要になります。
	- 参照 「Office | のライセンス認証について 『パソコンで見るマニュアル 準備編 本書をお読みになる前に』
- ●一部のアプリケーションは、リカバリー後に再インストールをする必要があります。

■参照 ▶ 「本章 9 プレインストールのアプリケーションを再インストールする」

## **■1■ バックアップしておいたデータを復元する**

バックアップをとっておいたデータを使いたい場合は、バックアップした記録メディアからデー 。タを読み込んでください

■「ドキュメント]、「お気に入り]のデータや、その他のファイルやフォルダーなど 。バックアップをとったデータを復元してください

■< メール送受信データ、メールアドレス帳の復元について『メールソフトに付属している説明書』

「東芝ファイルレスキュー」など、アプリケーションによってバックアップ方法や復元方法が用 意されている場合は、その方法に従って復元してください。詳しくは、アプリケーションのヘ ルプを参照してください。

■参照▶ 東芝ファイルレスキューでのデータの復元「本章 6 - 1 - 2 教助したデータを復元する」

## プレインストールのアプリケーション 9 を再インストールする

本製品にプレインストールされているアプリケーションは、一度削除してしまっても、必要な アプリケーションやドライバーを指定して再インストールすることができます。

同じアプリケーションがすでにインストールされているときは、コントロールパネルの「プロ グラムのアンインストール」または各アプリケーションのアンインストールプログラムを実行 して、アンインストールを行ってください。

アンインストールを行わずに再インストールを実行すると、正常にインストールできない場合 があります。ただし、上記のどちらの方法でもアンインストールが実行できないアプリケーショ 。上書きでインストールしても問題ありません、ンは

参照 アプリケーションの削除 『パソコンで見るマニュアル アプリの活用編 4章 アプリケーションを追加/削除する』

## **14 操作手順**

アプリケーションによっては、あらかじめインターネットに接続しておく必要があります。

- ①[スタート]ボタン(日)をクリックする
- ②「アプリケーションの再インストール】 をクリックする
- 3)[セットアップ画面へ]をクリックする

アプリケーションやドライバーのセットアップメニュー画面が表示されます。アプリケー ションやドライバーのセットアップメニューは、カテゴリごとのタブに分かれています。

④タブをクリックして、再インストールしたいアプリケーションを探す

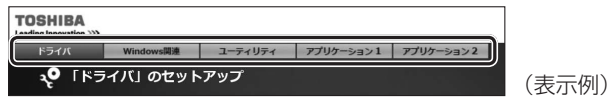

画面左側にはアプリケーションの一覧が表示されています。アプリケーションをクリックす ると、画面右側に説明が表示されますので、よくお読みください。

6 画面左側のアプリケーション名を選択し、画面右側の「「XXXI のセットアップ」をクリッ クする

「XXX」にはアプリケーション名が入ります。

選択したメニューによっては別の言葉が表示されます。説明文の下の、下線が引かれている 言葉をクリックしてください。

#### 6表示されるメッセージに従ってインストールを行う

次のメッセージが表示された場合は、「開く」または「実行」ボタンをクリックしてください。 ●「XXXXX (ファイル名) をXXXXX (マシン名) から開きますか?|

●「XXXXX (ファイル名)のダウンロードが終了しました。|

#### √ ×モ

●「アプリケーションの再インストール]にないアプリケーションは、Windowsストアからダウンロー 。ドできる場合があります

## 捨てるとき/人に譲るとき 10

パソコンを捨てたり人に譲ったりする前に、お客様登録を削除したり、ハードディスクの内容 。を消去してください

指紋センサー搭載モデルの場合は、登録した指紋データを消去することをおすすめします。

#### **【1】お客様登録の削除について|**

#### ● ホームページから削除する

- 東芝ID (TID) をお持ちの場合はこちらからお願いします。
- 1)インターネットで 「http://toshibadirect.jp/room1048/」へ接続する
- ②ページ右の「ログイン] をクリックする
- 「ログイン]画面が表示されます。
- 3東芝ID (TID) またはメールアドレスと、パスワードを入力し、「ログインする]ボタンを クリックする

。マイページが表示されます

- ※システムの仕様上、ご登録メールアドレスにてログインできない場合があります。 その場合は、お手数ですが、東芝ID (TID) でログインしてください。
- 4)ページ右下の「退会] をクリックする
- 65 東芝ID (TID) またはメールアドレスとパスワードを入力し、「退会する]をクリックする
- ※ 退会ではなく、商品の削除のみのお客様は、マイページの「登録済み商品一覧」で商品削 除を行ってください。
- ※Room1048を退会されますと、「東芝ダイレクト」での購入履歴やRoom1048会員限 定サービスなどもご利用いただけなくなりますので、あらかじめご了承ください。

#### ●雷話で削除する

「東芝ID事務局(お客様情報変更)」までご連絡ください。

● 東芝ID事務局(お客様情報変更) TEL : 0570-09-1048 (ナビダイヤル) 受付時間: 10:00~17:00 (十·日、祝日、当社特別休日を除く)

紹介しているホームページや電話番号は、お客様登録の内容変更や削除に関するお問い合わせ 窓口です。技術的なご相談や修理に関するお問い合わせ、またリサイクルに関しては「本章 12 サービス&サポートのご案内| を確認してください。

#### **┃2 】ハードディスクの内容をすべて消去する** |

パソコン上のデータは、削除操作をしても実際には残っています。普通の操作では読み取れな いようになっていますが、特殊な方法を実行すると削除したデータでも再現できてしまいます。 そのようなことができないように、パソコンを廃棄または譲渡する場合など、他人に見られた くないデータを読み取れないように、消去することができます。

#### 10 捨てるとき/人に譲るとき

なお、ハードディスクに保存されている、データやプログラムなどはすべて消失します。パーティ ションも消失します。これらを復元することはできませんので、注意してください。

#### $\mathbb{R}$   $\times$   $\mathbb{R}$

● Windows 10の回復機能を使って、ハードディスクの内容をすべて消去するには、① [スタート] ボ タン(田)をクリック→②[設定]→[更新とセキュリティ]→[回復]をクリックしてください。

#### **操作手順■**

ハードディスクの内容を削除するには、ハードディスクの消去機能、または作成したリカバリー メディアを使用します。

パソコンを譲渡する場合には **お願い**

●ハードディスクの内容を削除すると、ハードディスク内のデータと共に初期状態に戻す機能も消 去されます。再びシステム (OS) やアプリケーションを使用したい場合は、あらかじめリカバリー メディアを作成しておいてください。

参照 シリカバリーメディアの作成『パソコンで見るマニュアル 準備編 1章 初めて使用する前に

#### ■ハードディスクの消去機能から行う方法

スタイルを変更できるモデルの場合、次の操作はノートPCスタイルにセットして行ってください。 ■参照 > ノートPCスタイルのセット方法 「1章 あなたのパソコンについて」

- (1)データを保存し、「SHIFT<sup>1</sup>キーを押しながら「シャットダウン]をクリックして電源を切る 参照 ● 電源の切りかた『パソコンで見るマニュアル 機器の取り扱い編 1章 パソコンの準備』
- 2 電源コードとACアダプターを接続する
- 3 電源スイッチを押し、すぐに の (ゼロ) キー (かな入力の わ キー) を数回押す \* テンキー搭載モデルの場合でも、テンキーの 0 (ゼロ) キーからは実行できません。 各種パスワードを設定している場合は、パスワードの入力をうながすメッセージが表示され ます。パスワードを入力して*ENTER* キーを押してください。 「The Hard Drive Recovery Process has been selected.」などから始まるメッセージ が表示された場合は、手順4に進んでください。 [オプションの選択] 画面が表示された場合は、手順6に進んでください。
- 4) 「Yes」 (「YESI) または「はい」を選択して、「ENTER」キーを押す 「オプションの選択]画面が表示されます。
- 6)「トラブルシューティング】をクリックする 「トラブルシューティング]画面が表示されます。
- 6 [TOSHIBA Maintenance Utility] をクリックする 。ツールの選択画面が表示されます
- 7)「ハードディスク上の全データの消去】をチェックし、「次へ】ボタンをクリックする 消去方法を選択する画面が表示された場合は、手順8に進んでください。 「データの消去を開始します。]画面が表示された場合は、手順⑨に進んでください。

#### 8)「標準データの消去】をチェックし、「次へ】ボタンをクリックする

王デルによっては「機密データの消去]頂目も表示されますが、通常は「標準データの消去] を選択してください。「機密データの消去」は、より確実にデータを消去できますが、より 時間がかかります。

「データの消去を開始します。」画面が表示されます。 処理を中止する場合は、「キャンセル」ボタンをクリックしてください。

⑨[次へ] ボタンをクリックする

消去が実行されます。画面は、処理の経過に従い切り替わります。 消去が完了すると、終了画面が表示されます。

10「終了】ボタンをクリックする

#### ■ リカバリーメディアから行う方法

リカバリーメディアは、あらかじめ作成しておく必要があります。

参照 リカバリーメディアの作成 『パソコンで見るマニュアル 準備編 1章 初めて使用する前に』

外付けのDVD/ブルーレイディスクドライブ(市販品)を使用して、DVD/ブルーレイディ スクのリカバリーメディアを使用する場合は、あらかじめ外付けのDVD/ブルーレイディスク ドライブ(市販品)を接続してください。

参照 接続方法『DVD/ブルーレイディスクドライブに付属している説明書』

\*ただし、すべての外付けDVD/ブルーレイディスクドライブでの動作を保証するものではありません。

Thunderbolt™ 3 (USB Type-C™) コネクタ (雷源コネクタ) を搭載しているモデルで、外 付けのDVD/ブルーレイディスクドライブ(市販品)を使用する場合は、USBコネクタへ接 続してください。Thunderbolt™ 3 (USB Type-C™) コネクタ (雷源コネクタ)へ接続すると、 ドライブが認識されない場合があります。

スタイルを変更できるモデルの場合、次の操作はノートPCスタイルにセットして行ってくだ 。さい

■参照 → ノートPCスタイルのセット方法 「1章 あなたのパソコンについて!

#### (1) 電源コードとACアダプターを接続する

②リカバリーメディアをヤットする

リカバリーメディアが複数枚ある場合は、1枚目からセットしてください。 USBフラッシュメモリの場合はUSBコネクタに差し込んでください。

■参照 ▶ USB フラッシュメモリやDVD/ブルーレイディスクを本製品にセットする場合 『パソコンで見るマニュアル 機器の取り扱い編 2章 各部の取り扱い』

参照→ 外付けのDVD/ブルーレイディスクドライブの場合 「DVD/ブルーレイディスクドライブに付属している説明書」

#### ③データを保存し、 SHIFT キーを押しながら [シャットダウン] をクリックして電源を切る ■参照 ▶ 電源の切りかた 『パソコンで見るマニュアル 機器の取り扱い編 1 章 パソコンの準備1

#### $\textcircled{4}$  電源スイッチを押し、すぐに F12 キーを数回押す

各種パスワードを設定している場合は、パスワードの入力をうながすメッセージが表示され ます。パスワードを入力して「ENTER<sup></sup> キーを押してください。

#### 5 ↑ または ↓ キーで起動ドライブを選択する

リカバリーメディアがDVD/ブルーレイディスクの場合は本製品のドライブ\*1を示す項目 (「ODD] など)または外付けのDVD/ブルーレイディスクドライブを示す項目(「USB ODD] など)、リカバリーメディアがUSBフラッシュメモリの場合はUSBフラッシュメモ Uを示す項目 (「USB Memoryl など) を選択し、 ENTER キーを押してください。 \*1 ドライブ搭載モデルのみ

「TOSHIBA Recovery Wizard | か「システム回復オプション| かを選択する画面が表示さ れます。

#### ⑥ [TOSHIBA Recovery Wizard] をチェックし、[次へ] ボタンをクリックする 。警告メッセージ画面が表示されます

#### 7画面の内容を確認し、[はい]ボタンをクリックする

以降は、「本節 2 -ハードディスクの消去機能から行う方法 の手順の以降を参照してくだ 。さい

# アプリケーションの 11 お問い合わせ先

本製品に用意されているアプリケーションのお問い合わせ先は次のとおりです。

#### \*2017年4月現在の内容です。

各社の事情で、受付時間などが変更になる場合があります。

#### 本書に記載している以外のアプリケーションのお問い合わせ先については、『パソコンで見るマ ニュアル お問い合わせ先編 | を参照してください。

用意されているアプリケーションはご購入のモデルにより異なります。

#### ■ Office Home & Business Premium プラス Office 365 サービス

#### ■ Office Personal Premium プラス Office 365 サービス

上記 Office 製品を初めてご利用する際、インターネット接続環境および Microsoft アカウ 。ントでのサインインが必要になります

Office 製品についてご不明な点は、下記までお問い合わせください。

事情により、電話番号や受付時間などが変更になる場合があります。事前に下記サポート Webサイトもご覧ください。

#### マイクロソフト Answer Desk 窓口

0120-54-2244 : フリーダイヤル

受付時間 : 月曜~金曜 9:00~18:00 土曜~日曜 10:00~18:00 (祝日、日本マイクロソフト株式会社指定休業日を除く)

サポート有効期間:サポートライフサイクル期間内

※サポートライフサイクルについては、

http://support.microsoft.com/lifecycle/search/をご確認ください。

#### <サポートWebサイト<

Office 製品に関する情報やお問い合わせ情報などにつきましては、下記Webサイトもご確 認ください。

下記アドレスをワン ボックス (アドレスバー) に直接入力いただければ、Webサイトにア 。クセスできます

#### ● Office 製品情報:

製品の機能や使い方などの製品情報 office.microsoft.com

#### ● Microsoft アカウントについて:

Microsoft アカウントの登録方法や便利な使い方などについては下記のサイトをご覧ください。 microsoft.com/ia-ip/msaccount

#### ● Office 365 サービス:

Office 365 サービスの詳細や更新の方法は下記のサイトをご確認ください。 office.com/service

#### ●マイ アカウント ページ:

Office 365 サービスの管理や再インストールは、初回のインストール時に作成したマイア カウント ページから行うことができます。 マイ アカウント ページにアクセスするには、イ ンストールの際に使用した Microsoft アカウントが必要になります。 office.com/myaccount

#### ●サポート情報:

製品に関するお問い合わせやサポート情報については、下記のサイトをご確認ください。 office.com/jppipcsupport

#### ■ウイルスバスター クラウド™ 90日版

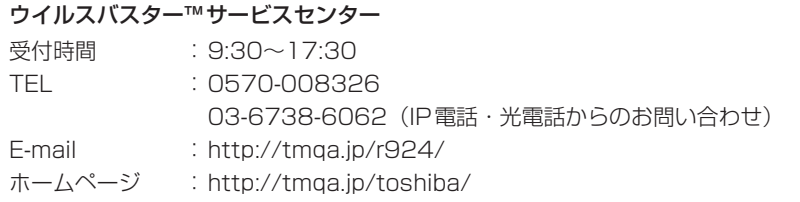

#### ■ 筆ぐるめ for TOSHIBA

#### 筆ぐるめ インフォメーションセンター

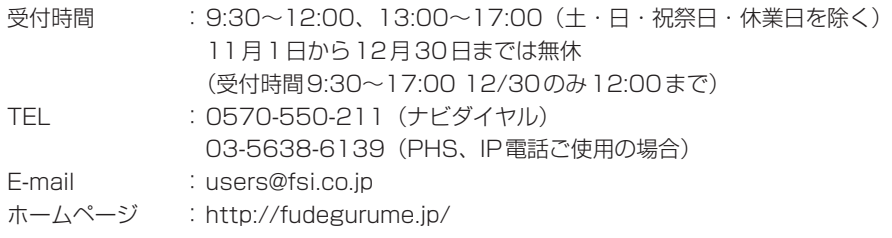

#### 東芝PC サポートページ http://dynabook.com/assistpc/pg

\*2017年4月現在の内容です。最新情報はホームページをご覧ください。

当社のサポート窓口は、問い合わせたい内容や手段によって分かれています。次の表で相談内 容や手段を選び、各問い合わせ先を示すマークを確認してから、以降のページで各問い合わせ 先の説明をお読みください。

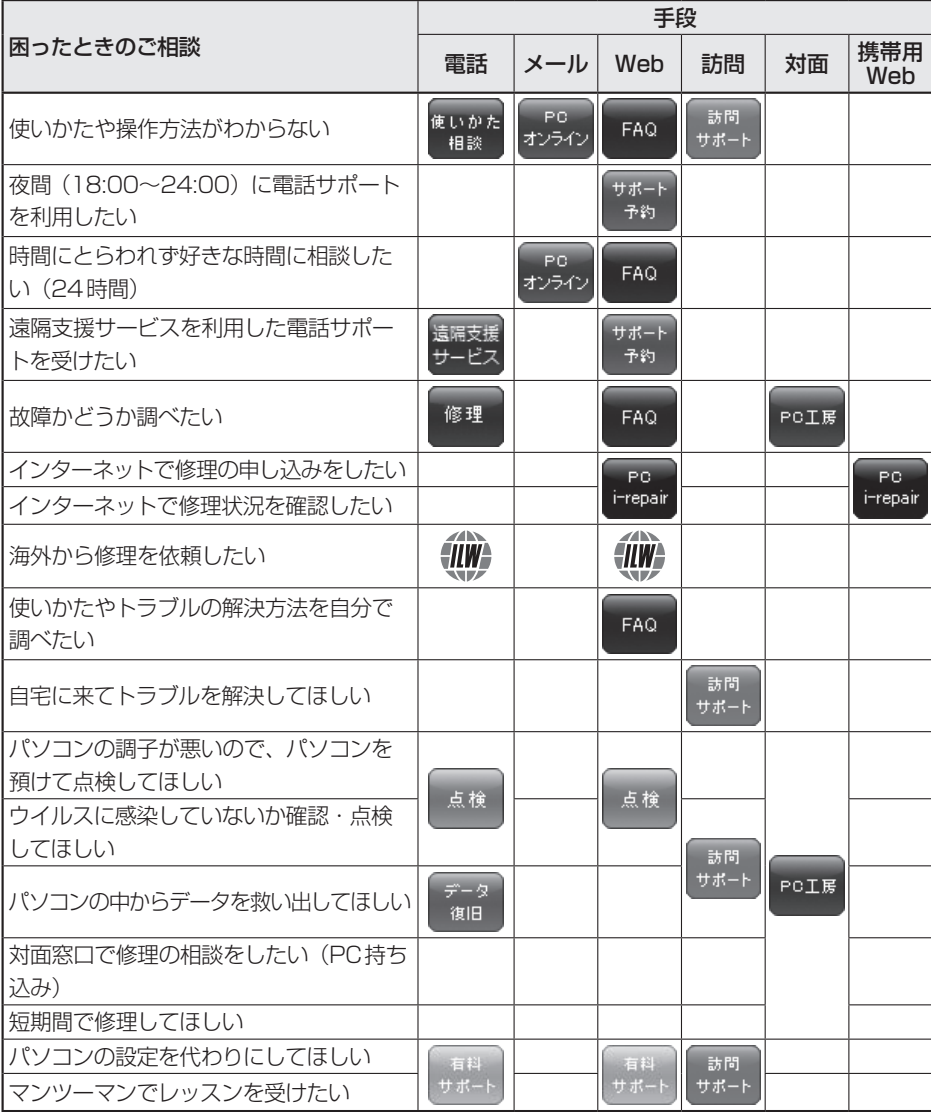

#### 12 サービス&サポートのご案内

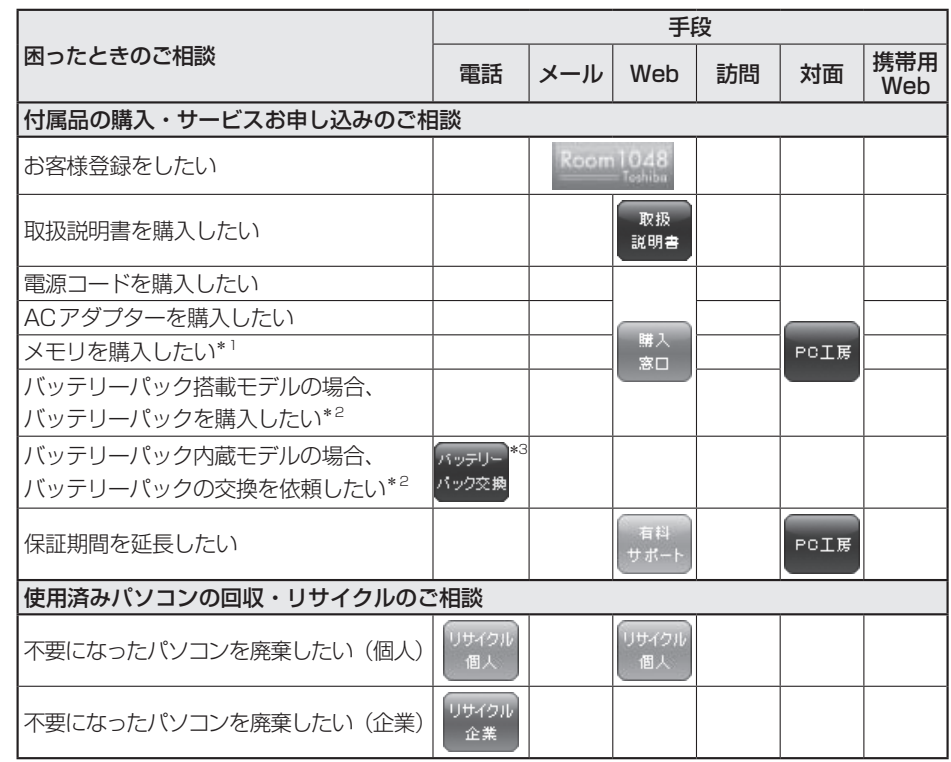

\*1 モデルによっては、メモリの交換・増設そのものができなかったり、メモリの交換・増設を依頼する必要 。がある場合があります

参照 「パソコンで見るマニュアル 機器の取り扱い編 1章 パソコンの準備」の 「各部の名称」の「お願い」

- \*2 充電機能が低下した場合の対処方法は、モデルによって異なります。ご使用のモデルについては、 『dynabook \* \* \* \* (お使いの機種名) シリーズをお使いのかたへ』を確認してください。
- \*3個人向けと企業向けでは、バッテリーパック交換の申し込み先が異なります。

#### **■お電話でのスムーズな問い合わせのコツ**

1.ご使用のPCの型番をご確認ください。型番は、製品に付属の保証書、画面に表示される「東 芝サービスステーション」、または本体底面/背面などの表示でご確認いただけます。 「東芝サービスステーション」では、次の方法で確認できます。 【タブレットモードがOFFの場合】① [スタート] ボタン ( ■) → ② [TOSHIBA] → 「東 芝サービスステーション]→③画面左側の「システム情報] をクリックする。 【タブレットモードがONの場合】① スタートメニューの左上の [すべてのアプリ] ( http:) → ②「TOSHIBA1→「東芝サービスステーション1→③画面左側の「システム情報1をクリックする。 2. どのような症状が起こりましたか? エラーメッセージなどは表示されましたか?

- 3.その症状はどのような操作をしたあと、発生するようになりましたか?
- 4.修理相談の場合は保証期間 (保証書記載) をご確認ください。
- 5.事前にお客様登録 Room1048 (http://dynabook.com/assistpc/pg/room1048) をおす 。すめします

■各問い合わせ先について \*電話 · FAX番号のお間違いにご注意ください。

<sup>使いかた</sup>東芝PCあんしんサポート 使いかた相談窓口 相談

使いかた、技術的な相談などの電話によるお問い合わせ窓口です。

1. お問い合わせの前に、お買い上げの製品を東芝ID (TID) にご登録ください。

使いかた相談窓口のご利用には、東芝ID (TID)へのご登録(お客様登録)が必要です。 参照 東芝ID (TID) への登録方法

『パソコンで見るマニュアル 基本操作/セキュリティ編 3章 9 お客様登録の手続き』

2. ご購入日から5年経過後のお問い合わせは有料です。 ご購入日から5年間、サポート料金は無料でお問い合わせいただけます。ご購入日から5年 経過後のご利用は有料になります。

・ご購入日から5年以内のサポート料金:無料

・ご購入日から5年経過後のサポート料金:1件あたり 2000円(税抜き、予定価格) 1件はお電話での回数ではなく、1つのご質問内容を1件といたします。1回のお電話の 中に複数ご質問が含まれる場合、ご質問内容ごとに料金がかかります。 お電話をいただいた際には、まずご質問の概要を確認後、必ず料金を事前に提示させてい 。ただきお客様のご同意をいただいた上でサービスを提供させていただきます なお、詳細は、有料サポート開始前に、ホームページ上でご案内いたします。

3. お電話いただく際、「発信者番号通知」をお願いいたします。

「固定電話から10120-97-1048 (フリーダイヤル: 通話料無料)

「携帯雷話から10570-66-6773 (ナビダイヤル:通話料お客様負担)

海外からの電話 · 一部のIP電話など上記電話番号をご利用になれない場合:043-298-8780 (通話料お客様負担(

受付時間: 9:00-19:00 (年中無休)

#### サポート 東芝PC電話サポート予約サービス 予約

http://dynabook.com/assistpc/pg/cb.htm お客様がホームページからご予約された時間帯 (18:00~24:00) に、東芝 PCあんしんサポー ト担当者からお電話を差し上げて質問にお答えするサービスです。

- 1. サービスのご利用前(予約前)に、お買い上げの製品を東芝ID (TID) にご登録ください。 東芝PC電話サポート予約サービスのご利用には、東芝ID (TID)へのご登録 (お客様登録) 。が必要です
	- 参照 東芝ID (TID) への登録方法

#### 『パソコンで見るマニュアル 基本操作/セキュリティ編 3章 2 お客様登録の手続き」

2 ご購入日から5年経過後のお問い合わせは有料です。

ご購入日から5年間、サポート料金は無料でお問い合わせいただけます。ご購入日から5年 経過後のご利用は有料になります。

・ご購入日から5年以内のサポート料金:無料

・ご購入日から5年経過後のサポート料金:1件あたり 2,000円(税抜き、予定価格) なお、本サービスは時間枠の都合上、ご予約1 件につきご質問内容は1 件とさせていただ きます。詳細は、有料サポート開始前に、ホームページ上でご案内いたします。

遺障支援 遠隔支援サービス - ビス

http://dynabook.com/assistpc/pg/rm.htm 東芝 PC 電話サポートのスタッフがインターネット経由で、あなたの PC 画面を確認しながら操 作のお手伝いやトラブルを解決するサービスです。

#### 修理 東芝PC集中修理ヤンタ (東芝PCあんしんサポート 修理相談窓口)

故障診断や修理受付の電話相談窓口です。 「固定電話から1 0120-97-1048(フリーダイヤル:通話料無料) 「携帯雷話から10570-66-6773(ナビダイヤル:通話料お客様負担) 海外からの電話・一部のIP電話など上記電話番号をご利用になれない場合:043-298-8780 (通話料お客様自担) 受付時間: 9:00-19:00 (休業日: 12/31~1/3)

#### PG. 東芝PC集中修理センタ i-repair

http://dynabook.com/assistpc/pg/rc.htm 個人・家庭向け国内什様本製品の修理相談サービスです。 自己診断Q&A 本当に故障かわからないとき П http://dynabook.com/assistpc/pg/rsc.htm インターネットからの修理のお申し込み http://dynabook.com/assistpc/pg/rir.htm 修理状況の確認 (携帯からアクヤス可能) http://pcrepair.ip

# 经面

修理申込後も携帯サイトや電話申 込でサービスのご利用が可能です。 左記のQRコードで携帯サイトに 。アクセスできます \* 携帯サイトからの修理のお申し 込みは取り扱っておりません。

#### ■ 企業のお客様の本製品(国内仕様)修理依頼は

#### 当社修理・サポートダイヤル

http://dynabook.com/pc/business/service/support/repair/ 電話番号: 0120-335-660 (フリーダイヤル) ※フリーダイヤルがご利用できない場合は 03-5144-3816 (有料) 受付時間: 9:00~17:30 (土・日・祝日・年末年始・当社指定休業日を除く) FAX: 0120-666-782 (フリーダイヤル)

 $\mathcal{A}$  N 【‼₩♪ ILWサポートセンタ(海外保証・制限付)

http://dynabook.com/assistpc/pg/ilw.htm ILW (International Limited Warranty) は、日本国内で購入された対象PCが、保証期間中に 海外で故障した場合に、修理サービスを提供するものです。 本サービスは、 保証書にILW マークが ついた製品が対象です。保証期間を過ぎたパソコンについては、有料修理サービスがございます。 ホームページからの修理申し込み: http://dvnabook.com/assistpc/pg/ilw.htm 電話番号:海外から 81-43-303-1062/国内から 043-303-1062 (通話料お客様負担) FAX: 海外から 81-43-303-1068/国内から 043-303-1068 (通話料お客様負担) 受付時間 (日本時間):10:00~19:00 (日曜・祝日・当社指定の休日を除く) ※サービスの形態·制限事項·注意事項やILW対象地域の詳細などはホームページでご確認ください。

#### ILW対象地域

FAQ

(中国は、現地修理サービス。その他地域は、日本への引き取り修理サービス) カナダ、アメリカ、アイスランド、アイルランド、イギリス、イタリア、オーストリア、オランダ、ギリシャ、スイス、スウェ ーデン、スペイン、チェコ、デンマーク、ドイツ、ノルウェー、ハンガリー、フィンランド、フランス、ベルギー、ポルトガル、 モナコ、リヒテンシュタイン、ルクセンブルク、南アフリカ、オーストラリア、ニュージーランド、アラブ首長国連邦、韓国、 シンガポール、タイ、フィリピン、マレーシア、中国、台湾、香港 ※準州などを除く

#### **PGIE 東芝PC工房**

お持ち込みでの直接診断や修理のご依頼、保証期間の延長のお申し込みはこちらへ。 また、ご予約いただき1日で修理を行うサービス「1Dav・プレミアム・リペア・サービス」もこちらへ。 ※修理は国内モデルのみ受け付けます。 ※故障内容によっては、対応できない場合があります。

http://dynabook.com/assistpc/pg/pk.htm 電話番号: 03-3252-6274 (通話料お客様負担) 電話受付:10:00~12:00 13:00~18:30 (日曜・祝日・当社指定の休日を除く) 〒101-0021 東京都千代田区外神田 4-7-7 ソフト99ビル2F 営業時間: 10:00~18:30

#### 電源コードやACアダプターなどの付属品の購入、取扱説明書の購入窓口 窓口

http://dynabook.com/assistpc/pg/ac.htm

取扱 東芝PC本体に同梱している説明書(マニュアル)の一部を別売りしております。 説明書

http://dynabook.com/assistpc/pg/mn.htm

「dvnabook.com」で公開しているよくあるご質問と回答

http://dynabook.com/assistpc/pg/faq.htm

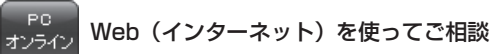

http://dynabook.com/assistpc/pg/web.htm

サービスのご利用前に、お買い上げの製品を東芝ID (TID) にご登録ください。

参照 東芝ID (TID) への登録方法 『パソコンで見るマニュアル 基本操作/セキュリティ編 3章 5】お客様登録の手続き|

リサイクル PCリサイクルのご相談(個人)

#### ● PC リサイクルマークがある場合

「PCリサイクルマーク」のある製品は、当社での回収·再資源化のた めのリサイクル料金が含まれています。

個人·家庭からの使用済み東芝パソコンを廃棄するときは、東芝 dynabookリサイクルセンタへお申し込みください。なお、お申し込

み時には排出されるパソコンの型番、製造番号をご確認いただき、申し込みをお願いいたします。

<PCリサイクルマーク>

#### 回収申し込み·お問い合わせ先:東芝dvnabook リサイクルセンタ

http://dynabook.com/assistpc/pg/reh.htm 電話番号: 043-303-0200 受付時間: 10:00~17:00 (+·日·祝日、当社指定の休日を除く) FAX: 043-303-0202 出荷時に添付されていた標準添付品(マウス、キーボード、スピーカー、ケーブルなど)が同 時に排出された場合は、パソコンの付属品として併せて回収します。ただし、周辺機器(プリ ンターほか)、マニュアル、CD-ROM媒体は対象外です。

#### 回収・再資源化対象機器

対象(東芝パソコン): ノートパソコン本体/デスクトップパソコン本体/ブラウン管(CRT) ディスプレイ/ディスプレイ一体型パソコン

#### ● PC リサイクルマークがない場合

2003年9月末日までに当社から出荷された「PCリサイクルマーク」のない「個人·家庭向 けパソコン」については、回収・再資源化に関する費用を、排出の際にお客様に料金をご負担 していただきます。

料金につきましては、dvnabookリサイクルセンタまでお問合せください。

#### リサイクル PC リサイクルのご相談(企業) 東芝IT機器リサイクルセンター 企業

電話番号: 044-555-1214 (2017年4月7日まで) 045-506-3211 (2017年4月10日から) 受付時間:9:00~17:00(土・日・祝日、当社指定の休日を除く) FAX: 044-555-1213 (2017年4月7日まで) 045-506-3213 (2017年4月10日から) 受付時間:24時間受け付け

●事業系(企業・法人)の使用済みパソコン 回収・リサイクルのホームページ http://dynabook.com/assistpc/pg/reb.htm

#### 点検 あんしん点検(有料)の申し込み

http://dynabook.com/assistpc/pg/at.htm

PC全体の機能点検に加え、日常お手入れできないPC内部の清掃やウイルスに感染していない 。か点検を行います

#### 有料のPC遠隔レッスンサービス/PC遠隔代行サービス/東芝PC延長保証サービス サポー

http://dynabook.com/assistpc/pg/pay.htm

- PC遠隔レッスンサービス・ 個別指導で気軽にレッスン「年智状、招待状作成のお手伝いをさせていただきます。 PC遠隔代行サービス・ 周辺機器を買ったけど接続設定が面倒!信頼の技術力で、おうちにいながら遠隔設定いたします。
- 東芝PC延長保証サービス・

#### データ復旧サービスのご案内 復旧

http://dynabook.com/assistpc/pg/rdata.htm 突然起きるハードディスク故障や、操作ミスによるデータ消失などのトラブルから大切なデー 夕を復旧いたします。※お客様に著作権のないデータはサービス対象外となります。

#### データ復旧サービス

論理障害·軽度の物理障害の際、読み取り可能なフォルダーをDVD-RやUSBメモリなどに バックアップいたします。

※データ量が47GB以下の場合はDVD-Bに、47GB以上32GB以下の場合はUSBメモリに、32GB以上の 。場合はUSB接続型の外付けハードディスクドライブに格納いたします

#### 【個人のお客様】

電話番号: 03-3252-7081 (通話料お客様負担) 受付時間: 10:00~12:00、13:00~18:30 (日曜·祝日·当社指定の休日を除く)

#### 【企業のお客様【

雷話番号: 0120-335-660 (フリーダイヤル) ※フリーダイヤルがご利用できない場合は 03-5144-3816 (有料) 受付時間:9:00~17:30(土・日・祝日・年末年始・当社指定休業日を除く) FAX: 0120-666-782 (フリーダイヤル)

#### 訪問 東芝PC訪問サポート(有料) \*個人のお客様向け サポート

http://dynabook.com/assistpc/pg/pcs.htm

訪問スタッフがお客様先までおうかがいして、パソコンの接続設定やアプリケーションの設定 。を行います

#### 日本PCサービス株式会社

電話番号: 0120-1048-49/受付時間: 9:00~21:00 (年中無休)

#### キューアンドエー株式会社

軍話番号: 0120-577876/受付時間: 10:00~19:00 (年中無休)

#### パッテリー バッテリーパックの交換(バッテリーパック内蔵モデルのみ) バック交換

充電機能が低下した場合は、バッテリーパックの交換を依頼してください。

バッテリーパックの交換は、保証期間内でも有料になります。

●バッテリーパック交換 (個人) 東芝PCあんしんサポート 修理相談窓口にご連絡ください。

●バッテリーパック交換 (企業) 営業担当にご連絡ください。

#### **■ ILW制限事項・注意事項** (2017年4月現在)

最新版はホームページに記載しております。 http://dynabook.com/assistpc/ilw/ilw3.htm

#### 制限事項**■**

- 1. 対象地域により、サービス形態(日本への引き取り修理サービスまたは現地修理サービス)が異なります。
- 2. 本製品は日本国内モデルであり、世界各地で販売されている海外モデルとは仕様に相違があるため、海外現 地の株式会社東芝の関連会社ではお取り扱いしておりません。
- 3. 対象地域はILW対象地域をご覧ください。記載地域以外は、ILW対象外です。対象地域は各地域の通関事 情などにより、事前の告知なく変更となる場合があります。
- 4. 現地では日本語でのご対応はできません。その現地の言語での対応となります。
- 5. ILWは、本体の修理に限ります。オプション機器、周辺機器、消耗品 (バッテリーパック等)、付属品 (電源コー ド等)、リカバリメディア、サービス部品、操作説明書等の提供および販売は、ILW対象外です。
- 6 ソフトウェアおよび技術サポートのご相談は受け付けておりません。ご相談の場合は、東芝PCあんしんサ ポート(海外からおかけになる場合は、81-43-298-8780)「使い方・設定など技術的な相談窓口」へご 連絡ください。通信費はお客様負担となります。
- 7. プレインストールソフトウェアのリカバリサービスは保証期間内でも有料扱いとなります。リカバリサービ スをお申込みの場合、パソコンの往復輸送費とリカバリサービス代金はお客様負担となります。
- 8. 海外でご使用になれない機能(TVの視聴・録画に関する機能、広域無線通信 [ワイヤレス WAN] 機能など) は、ILW対象外となります。
- 9. お持ちの機種、修理部品、対応地域によっては、各地域の通関事情等により、修理完了までに時間がかかる 。場合があります

また、ILW対象地域の一部地域では、法律により、輸出入が規制されている部品·役務等があります。規制 に該当する場合は、ILW対象外となります。

- 10. 各地域の通関事情により、現地通関事務局から指定された書類を求められる場合があります。その場合は、 。お客様ご自身による対応が必要となります
- 11.中国での現地修理サービスでは、修理パソコンのピックアップサービスや出張サービスは行っておりません。 お客様自身による現地修理会社へのお持ち込み、又は各輸送会社拠点へのお持ち込みとなります。
- 12. お客様の過失により機器が故障した場合、火災·自然災害(落雷/水害等)により故障した場合等は、ILW 対象外です。日本国内で有効な「保証書」に記載の無料修理規定に則り、有料修理となります。
- 13. ILW対象外の修理については、地域によっては有料で、日本への引き取り修理サービスまたは現地修理サー ビスをご利用いただけます。詳細はILW対象地域をご覧ください。有料修理の場合、パソコンの往復輸送 書等はお客様のご負担となります。

なお、有料修理は、保守部品(補修用性能部品)の保有期間内のILW対象機種とさせていただきます。

- 14. ILW対象地域外の場合、日本国内での修理となります。その場合は、お客様ご自身で輸出入手続きの上、日 本国内のご家族または知人を介して、東芝PCあんしんサポート (0120-97-1048 ※海外からおかけに なる場合は、81-43-298-8780)「修理に関するご相談窓口」へ修理依頼をお願いします。修理完了後の 返却は、日本国内のみとさせていただきます。通信費はお客様負担となります。
- 15.記憶装置に記憶された内容は、故障や障害およびその他の原因にかかわらず、その損失損害については、いっ さいその青任を負いません。修理をご依頼される際は、お客様ご自身で事前にデータのバックアップを行っ てください。パソコンをお預かりした時点で、データは全てバックアップされたものと判断させていただき ます。記憶装置が故障した場合等、インストールされているソフトウェアやお客様のデータは、消去されます。 また、近年、盗難が多発しておりますので、パソコンを輸送する際は、発送する前にハードウェアパスワー ド等により、セキュリティの強化をしてください。輸送の際の盗難等にともなうパソコン内のデータ等に関 する責任は、当社ではいっさい、負うことはできませんので、ご注意ください。

#### 注意事項**■**

- 1. ILWは当社製品の海外への輸出や持ち出しを保証するものではありません。海外へ輸出や持ち出しをする場合、 「外国為替及び外国貿易法」や米国輸出規制を遵守する必要がありますので、ご注意願います。輸出国(お持 ち込みになる国)によっては、米国輸出規制に従った輸出許可が必要です。このような場合は、お客様の責任 に基づき、お客様自身で所定の手続きをしてください。手続きについては、税関等へお問い合わせください。
- 2 当社製品は、世界各国の規格を取得していないことから、お持ち込みのできない場合があります。製品の持 ち出しおよびお持ち込みは、お客様の責任で行ってください。
- 3. 地域によっては、パソコン使用時、周辺の環境(他電子機器から出される電波、お使いのコンセント電圧、 インフラ設備等)の影響を受ける場合があります。
- 4. 電源コードは国内専用です。海外でパソコンを使用するときは、使用する国や地域の安全規格等に適合した ケーブルを当該国でお買い求めになるなどして、お使いください。

# ご使用にあたってのお願い13

本書で説明している機能のご使用にあたって、知っておいていただきたいことや守っていただ きたいことがあります。次のお願い事項を、本書の各機能の説明とあわせて必ずお読みください。 搭載されている機能やアプリケーションは、ご購入のモデルにより異なります。

ご購入のモデルの什様については、『dvnabook \*\*\*\* (お使いの機種名) シリーズをお使 いのかたへ」を確認してください。

## **【1】雷源コード、ACアダプターの取り扱いについて**

- 電源コードやケーブルは束ねずに、ほどいた状態で使用してください。ご使用時は、あらか じめ『安心してお使いいただくために』に記載されている記述をよく読み、必ず指示を守っ 。てください
- 電源コードやACアダプターを持ち運ぶときには、次の図のように正しくケーブルを束ねて 。ください

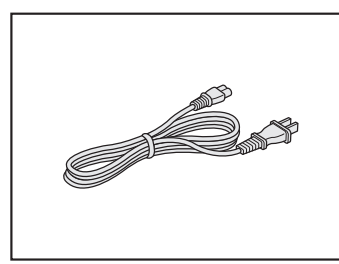

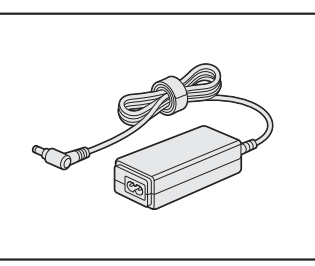

雷源コード、ACアダプターは、購入されたモデルにより異なります。 モデルによっては、電源コードやACアダプターのプラグが異なったり、電源コードにアー ス線がある場合もあります。

## **■2■ ウイルスチェック・セキュリティ対策について|**

- ●本製品に用意されている「ウイルスバスター クラウドTMI は90日間の使用期限がありま す。必ず期限切れ前に有料の正規サービスへ登録するか、ほかのウイルスチェック/セキュ 。リティ対策ソフトを導入してください
- ●ウイルスチェック/セキュリティ対策ソフトをご使用になる場合には、必ずウイルス定義 。ファイルの最新版を使用してください ウイルス感染を防止するには、常に最新のウイルス定義ファイルが必要です。
- ●すでにインストールしてあるウイルスチェック/ヤキュリティ対策ソフトとは別のウイルス チェック/ヤキュリティ対策ソフトをインストールする場合は、すでにインストールしてい 。るものをすべてアンインストールしてから行ってください
	- ■参照 ▶ ウイルスバスター クラウド ™のセキュリティ機能について 「ウイルスバスター クラウド TMI のヘルプ

## ■3 「「i-フィルター® 6.0」について

●無料使用期間はご使用開始より30日間です。無料使用期間が過ぎますと、設定がすべて解 除されフィルタリング機能がご使用できなくなります。無料使用期間中に有料にて正規サー ビスをお申し込みいただくことで、継続して使用することができます。

## **【4】周辺機器/メモリについて**

#### ■ パソコン本体への機器の取り付け/取りはずしについ**て**

- ●取り付け/取りはずしの方法は機器によって違います。次のことを守ってください。守らな かった場合、故障するおそれがあります。
	- ・ホットインサーションに対応していない機器を接続する場合は、必ずパソコン本体の電源 を切ってから作業を行ってください。ホットインサーションとは、電源を入れた状態で機 器の取り付け/取りはずしを行うことです。
	- ・適切な温度範囲内、湿度範囲内であっても、結露しないように急激な温度変化を与えない でください。冬場は特に注意してください。
	- ・ほこりが少なく、直射日光のあたらない場所で作業をしてください。
	- ・極端に温度や湿度の高い/低い場所では作業しないでください。
	- ・静電気が発生しやすい環境(乾燥した場所やカーペット敷きの場所など)では作業をしな 。いでください
	- ・本製品を分解、改造すると、保証やその他のサポートは受けられません。
	- ・パソコン本体のコネクタにケーブルを接続するときは、コネクタの上下や方向を合わせて 。ください
	- ・パソコン本体のコネクタにケーブルを接続した状態で、接続部分に無理な力を加えないで 。ください

#### ■ メモリの増設の操作にあたっ**て**

- ●必ずパソコン本体の電源を切り、電源コードの電源プラグをコンセントからはずし、電源コ ネクタからACアダプターのプラグを抜き、バッテリーパックを取りはずしてから作業を行っ 。てください
- ●メモリ1枚で使用する場合は、スロットAに取り付けてください。
- ●パソコン本体やメモリのコネクタに触らないでください。コネクタにゴミや油が付着すると、 メモリが正常に使用できなくなります。
- ●メモリは、コネクタに差し込む部分ではなく両端(欠けている部分)を持つようにしてくだ 。さい
- ●メモリを強く押したり、曲げたり、落としたりしないでください。
- ●スリープ/休止状態中にメモリの取り付け/取りはずしを行わないでください。スリープ/ 休止状態が無効になります。また、保存されていないデータは消失します。

#### □静電気について

● メモリは、精密な雷子部品のため静電気によって回復不能な損傷を受けることがあります。 人間の体はわずかながら静電気を帯びていますので、メモリを取り付ける前に静電気を逃が してから作業を行ってください。手近にある金属製のものに軽く指を触れるだけで、静電気 。を防ぐことができます

## **【5】バッテリーの使用/充電について|**

#### ■ バッテリーを使用するにあたって

- ●バッテリーパックの取り付け/取りはずしをする場合は、必ず電源を切り、電源コードの電 源プラグをコンセントからはずし、雷源コネクタからACアダプターのプラグを抜いてから 作業を行ってください。スリープを実行している場合は、バッテリーパックの取りはずしを しないでください。データが消失します。
- ●バッテリー駆動で使用しているときは、バッテリーの残量に十分注意してください。 バッテリーを使いきってしまうと、スリープが効かなくなり、電源が切れて、メモリに記憶 されていた内容はすべて消えます。バッテリーを使い切る前に電源コードとACアダプター 。を接続してバッテリーを充電してください

#### **C. 枝術基進適合について**

#### ● 瞬時電圧低下について

この装置は、一般社団法人 雷子情報技術産業協会の定めたパーソナルコンピューターの 瞬時電圧低下対策のガイドラインを満足しております。しかし、ガイドラインの基準を 上回る瞬時雷圧低下に対しては、不都合を生じることがあります。

以下の項目のうち、ご購入のモデルの対象となる項目は、『パソコンで見るマニュアル 機器の取り 扱い編 付録』に記載されています。

- 
- 高調波対策について ついを 雷波障害自主規制について
- 
- [FCC information] について EU Declaration of Conformityについて
- ●レーザー安全基準について

レーザー製品の安全基準 (EN60825-1) の"クラス 1 レーザー機器"である光学ドライブ 。を搭載しています

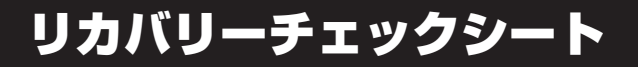

パソコンの回復やリカバリーを行う際は、次の説明をお読みになり、消去されるデータやアプ リケーションをご確認のうえ、順番に作業を行ってください。

■参照 ▶ 各項目の詳細 2章の 5 ~ 9

## **■1■ リカバリーする前に、次の方法を実行してみる**

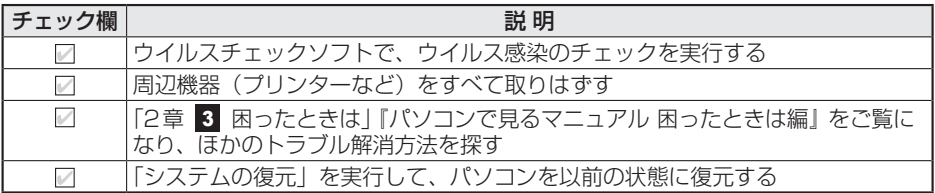

## **2** リカバリーする前にすること

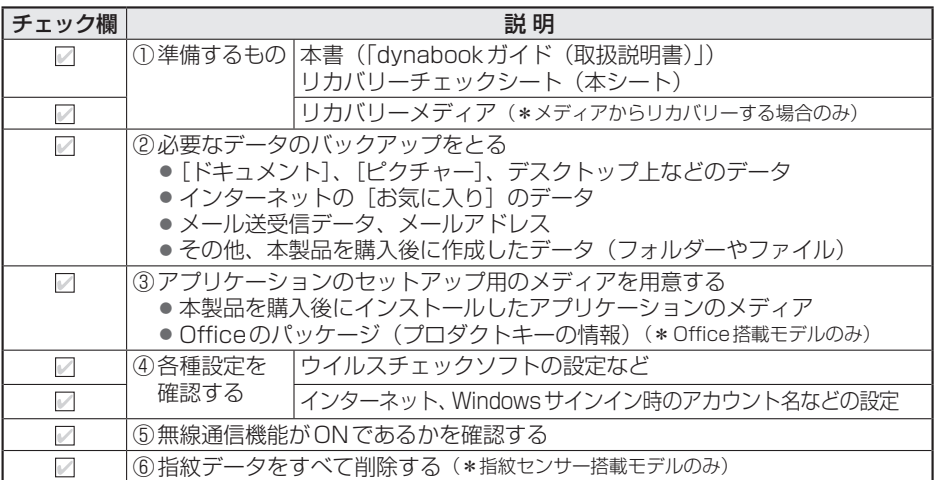

## <mark>■3</mark> リカバリーの実行と、その後にすること ■■■

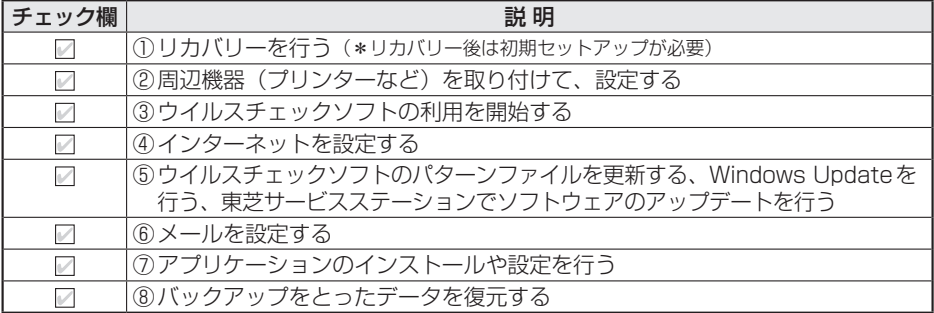

#### 東芝ID(TID)お客様登録のお願い

当社では、お客様へのサービス・サポートのご提供の 充実をはかるために東芝ID(TID)のご登録をお願いして 。おります

登録用ホームページ: http://toshibadirect.jp/room1048/

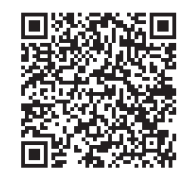

左記のQRコードで登録用ホーム ページにアクセスできます。

・本書の内容は、改善のため予告なしに変更することがあります。

・本書の内容の一部または全部を、無断で転載することは禁止されています。

・落丁、乱丁本は、お取り換えいたします。

。<br>東芝PC あんしんサポートにお問い合わせください。

AZ55/D\*シリーズ、AZ35/D\*シリーズ、AZ15/D\*シリーズ、 <u>. 2007 コ・フラーバ、ハニ007 コ・フラーバ、ハニ107 コ・フラーブ</u><br>- B35/D\*シリーズ、B25/D\*シリーズ、TX/\*\*\*シリーズ、 EX/\*\*\*シリーズ AX/\*\*\*<sup>シ</sup>リーズ RX/\*\*\*シリーズ

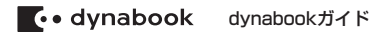

平成29年4月25日 第1版発行 GM9042138210

#### 発行 東芝クライアントソリューション株式会社

〒135-8505 東京都江東区豊洲5-6-15 (NBF豊洲ガーデンフロント)

#### ローマ字/記号入力一覧表

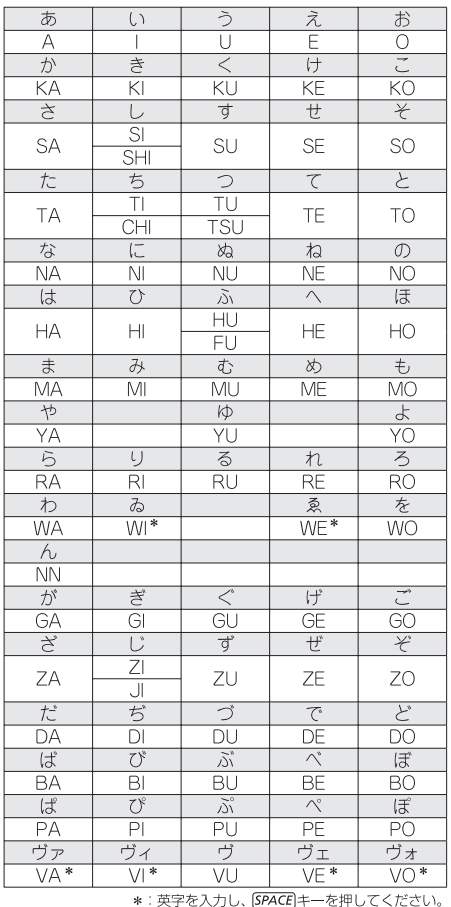

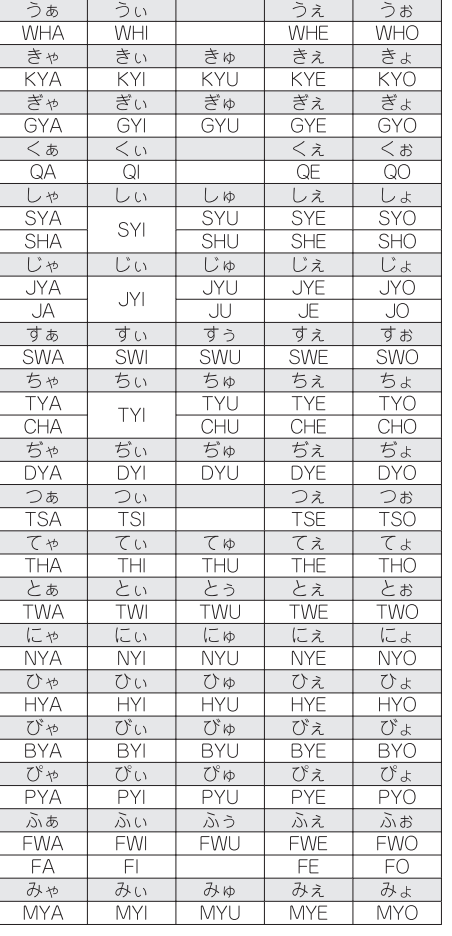

#### ●小さい文字

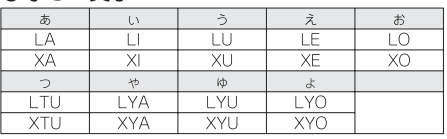

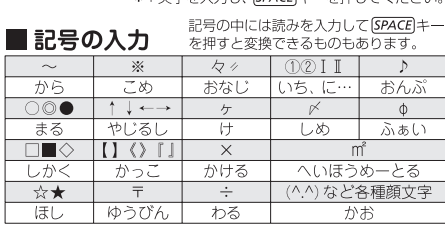

< SOY INK」。この取扱説明書は植物性大豆油インキを使用しております。<br>< SOY INK」、この取扱説明書は再生紙を使用しております。

GM9042138210 Printed in China